# <span id="page-0-0"></span>**INGECON SUN STORAGE 1PLAY**

<span id="page-0-1"></span>Alarm Interpretation and Troubleshooting Guide

John

### *Table of contents*

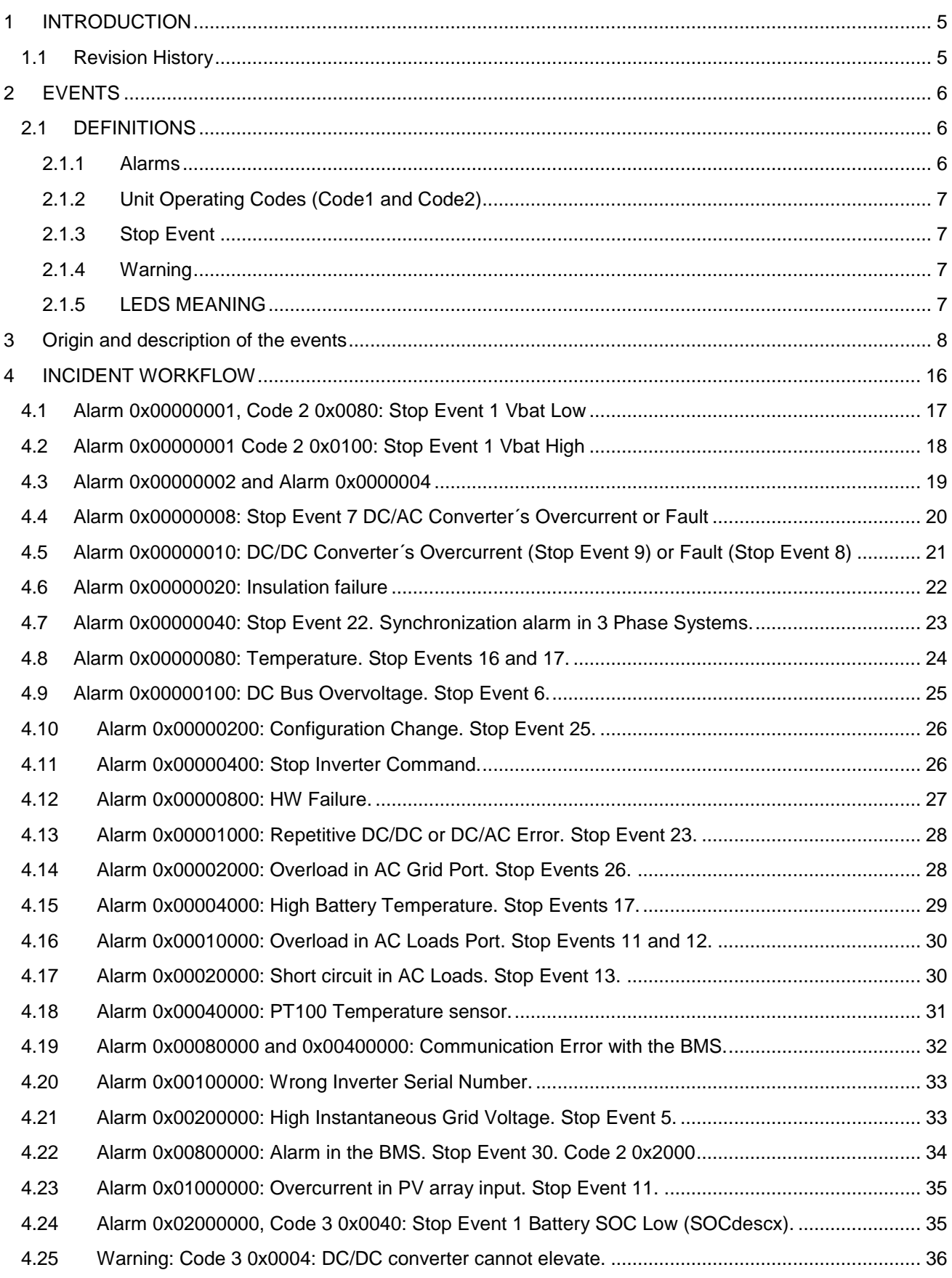

John

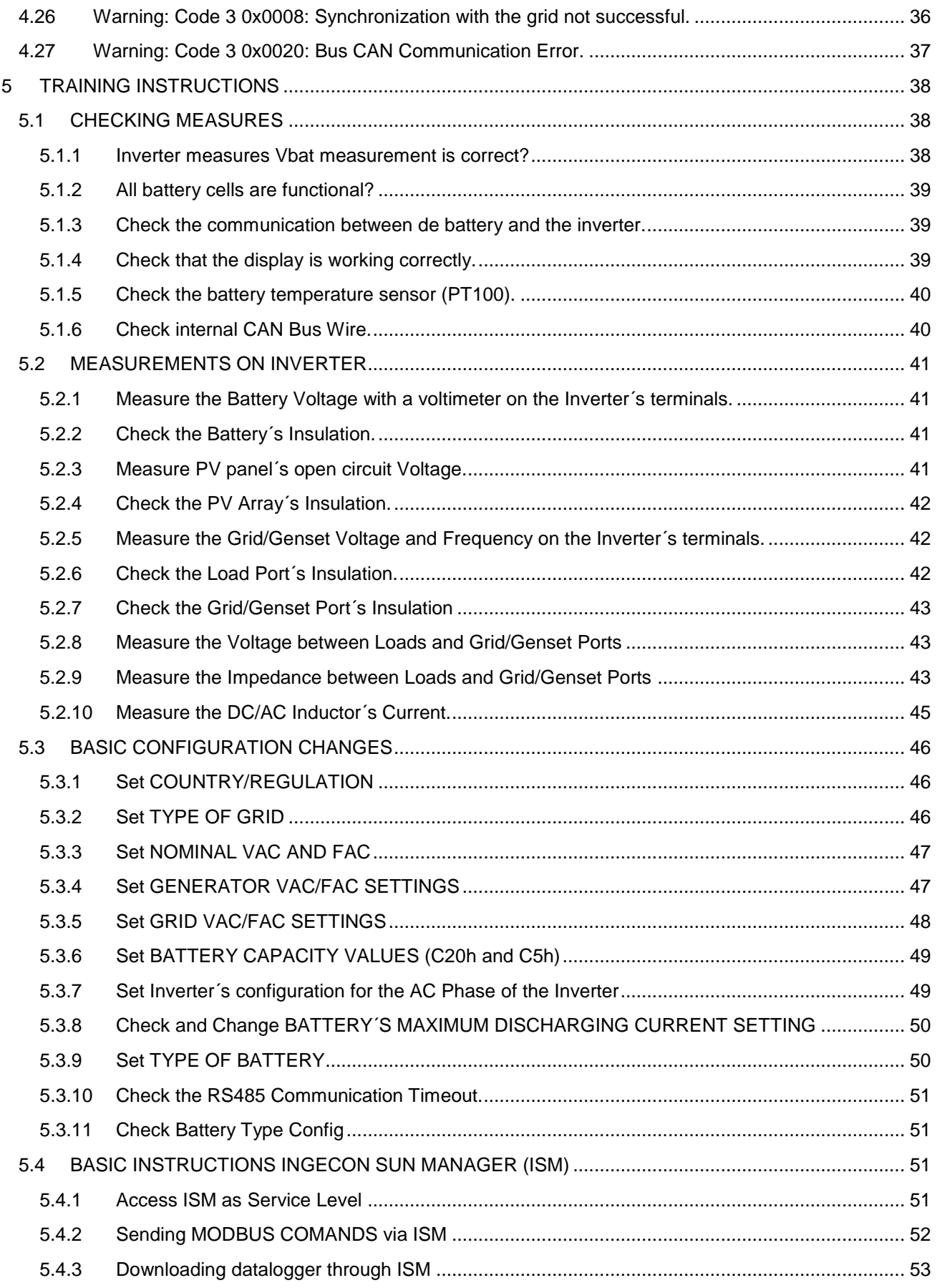

John

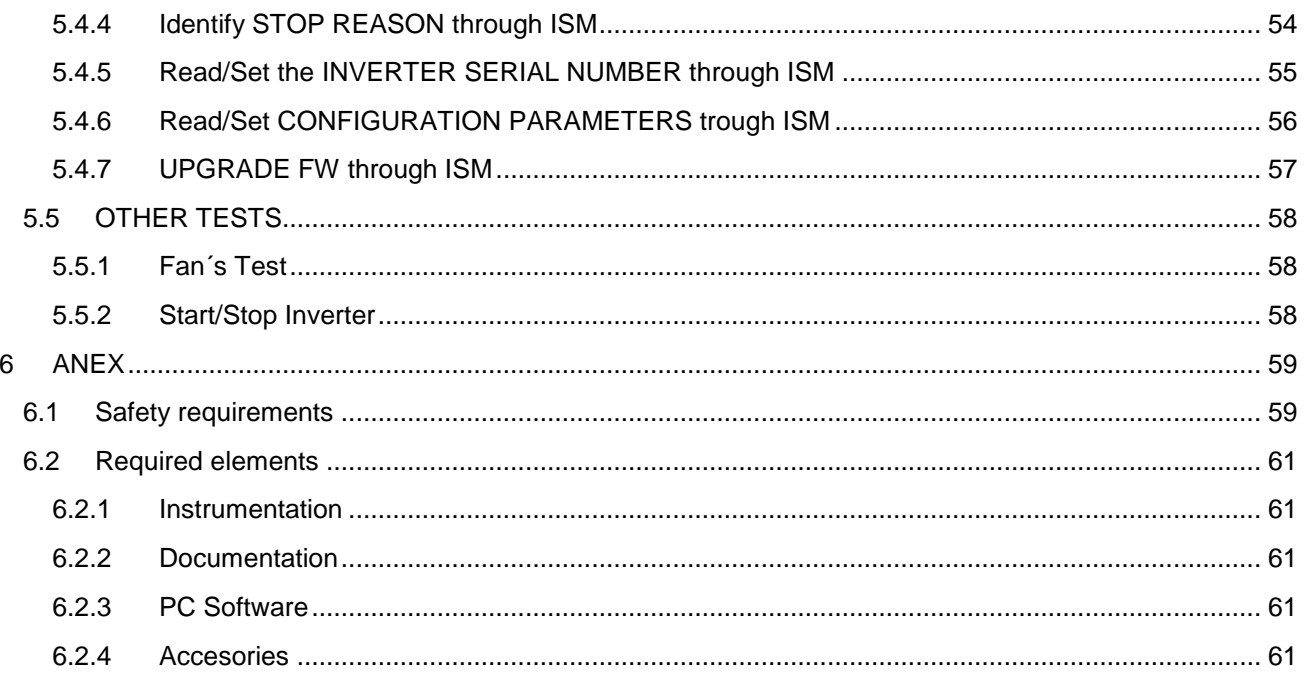

John

### <span id="page-4-0"></span>**1 INTRODUCTION**

The purpose of this document is to guide through the different ways of resolution for the events that can appear in inverters of the family of Ingecon Sun Storage 1 Play.

The document is divided in three big blocks:

- EVENTS: In this section all events are defined. Alarms, stop events and warnings are included as events.
- INCIDENT WORKFLOW: Each event has a diagram guide to solve the problem that is causing the event. Along the different diagrams there are instructions that are defined and explained in the next block
- TRAINING INSTRUCTIONS: Explanation of different operations to do in the inverter. This block is divided in other sub blocks

#### <span id="page-4-1"></span>**1.1 Revision History**

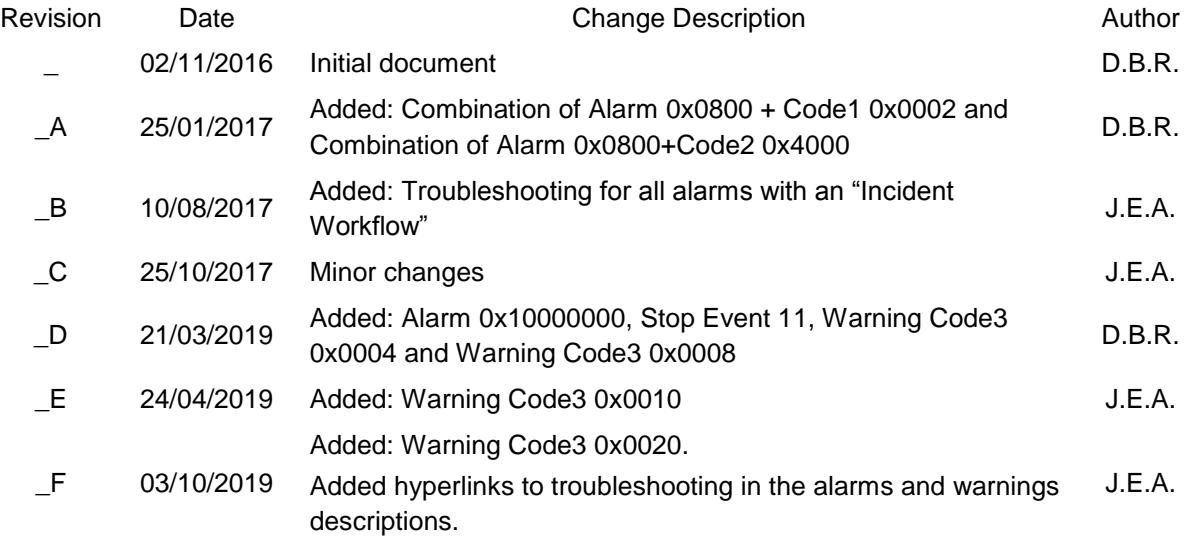

John

### <span id="page-5-0"></span>**2 EVENTS**

### <span id="page-5-1"></span>**2.1 DEFINITIONS**

#### <span id="page-5-2"></span>**2.1.1 Alarms**

Alarms are events that produce the stop of the normal working state of the ISS 1Play. An alarm event may be transient or maintained in time as a stable condition.

It is important to understand that stopping the normal working state of the ISS 1Play does not lead to the device to be completely stopped, only part of all the alarms may force the ISS 1Play to stop. For example, while with an Alarm0x0004H (grid voltage out of range) the device will not stop in some operation modes, with an Alarm0x0008H (HW failure) will always do.

The alarm is defined by a 32bit code. Every alarm code has a display text associated and is intended to be general; so to get its complete meaning will be necessary to use the "Unit Operating Codes" (Code 1 and Code 2) and the "Stop Event" parameter too.

Every time that an alarm is produced the associated bit in the 32bit code will set. The active state of the bit will last until a new connection will be attempted. This way to process alarms without resetting the bit, will lead to a situation where it is impossible to know if the alarm displayed has occurred once or maybe it is happening continuously, on the other hand, it will let to know if transient alarms have happened.

In case that more than one alarm is shown at the same time, both hexadecimal codes will be shown together. An example with the two grid alarms (Alarm 0x0002 and Alarm 0x0004) is included below:

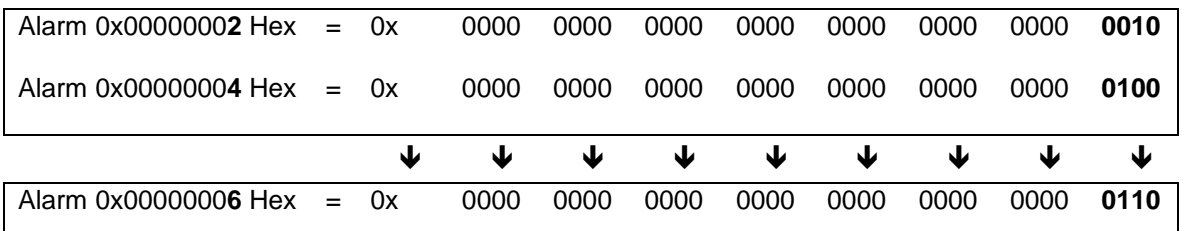

Alarms can be checked through:

- LED: the orange led permanently glowing (ON state) will indicate the presence of an alarm.
- Display: a specific menu lets to check the alarms in the device, it is accessible through MAIN MENU > MONITORING > ALARM MONIT.
- Datalogger. It can be checked using the Ingecon Sun Manager software.

For further information see the "Installation and Operation Manual".

#### <span id="page-6-0"></span>**2.1.2 Unit Operating Codes (Code1 and Code2)**

The Unit Operating Codes are intended to give more information about the reason why an alarm occurred. Each code is defined in a 16 bit variable, in hexadecimal and named as Code1 and Code2.

As it happens in Alarms, if more than a unit operating code is happening at the same time they are added as shown previously.

Code1 and Code2 can be checked through:

- Display: a specific menu lets to check the alarms in the device, it is accessible through MAIN MENU > MONITORING > ALARM MONIT.
- Datalogger. It can be checked using the Ingecon Sun Manager software.

For further information see the Installation and Operation Manual.

#### <span id="page-6-1"></span>**2.1.3 Stop Event**

Since alarm code are intended to be general events and something understandable by users, stop events are also defined. Stop events are more specific and more descriptive codes. Therefore, one alarm code may be associated to several stop event codes. At the end, stop event will fully describe the produced alarm. It will depend on the hardware, device and any factor the developer might take into account.

Stop event is defined by a 32bit code, where the bit position means the number of the stop event.

An example, with the two stop event (1 and 10) is included below:

Stop event 1 and 10 = 0000 0000 0000 0000 0000 00**1**0 0000 000**1**

Stop events can be checked through:

• Datalogger. It can be checked using the Ingecon Sun Manager software.

#### <span id="page-6-2"></span>**2.1.4 Warning**

A warning is a situation of the unit that requires maintenance. However, it does not mean a stop event.

A warning event will be highlighted by the blinking of the orange led and the corresponding bit code in the unit operating codes.

#### <span id="page-6-3"></span>**2.1.5 LEDS MEANING**

The LEDs meaning is explained in the "Installation and Operation Manual"

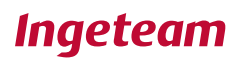

### <span id="page-7-0"></span>**3 Origin and description of the events**

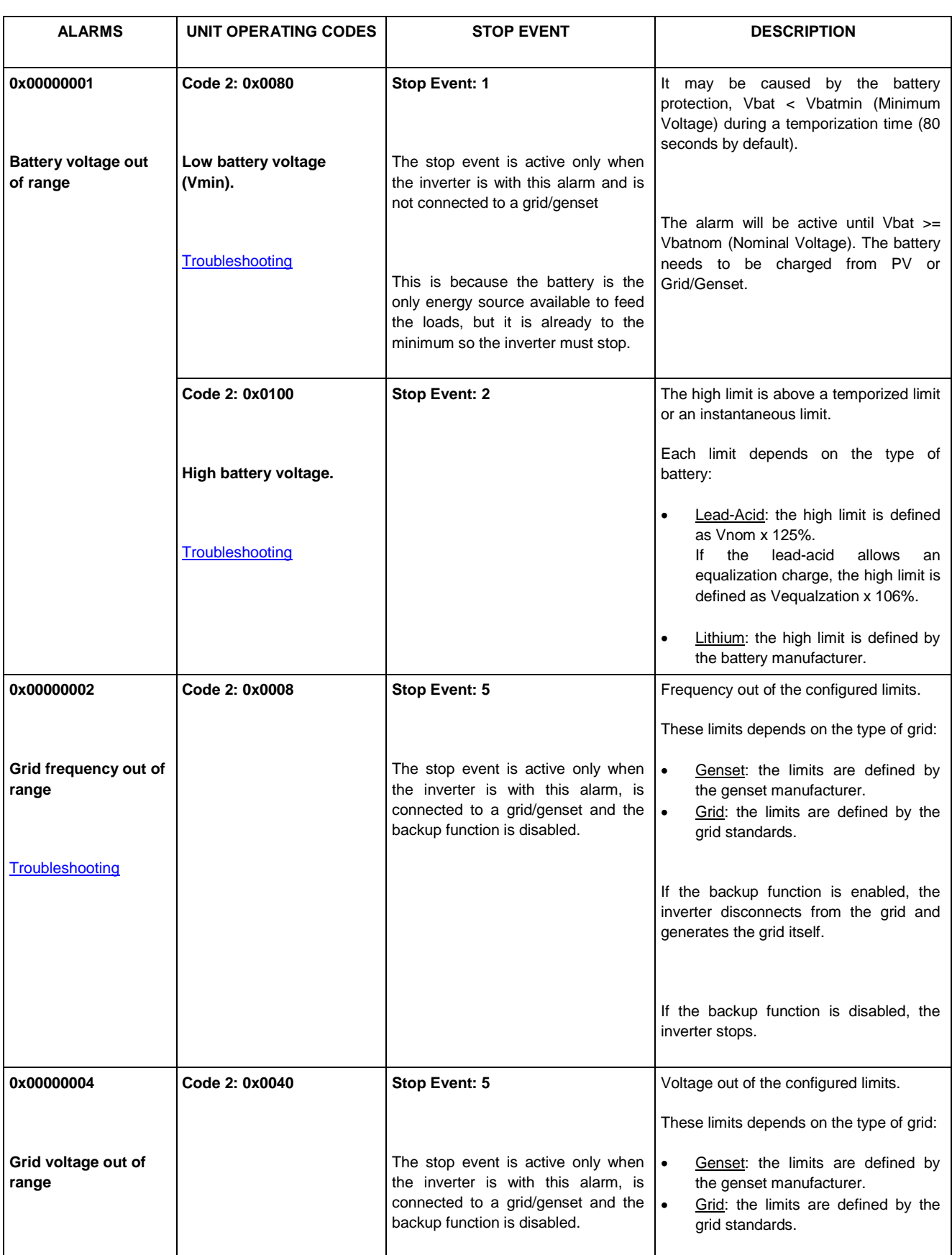

John

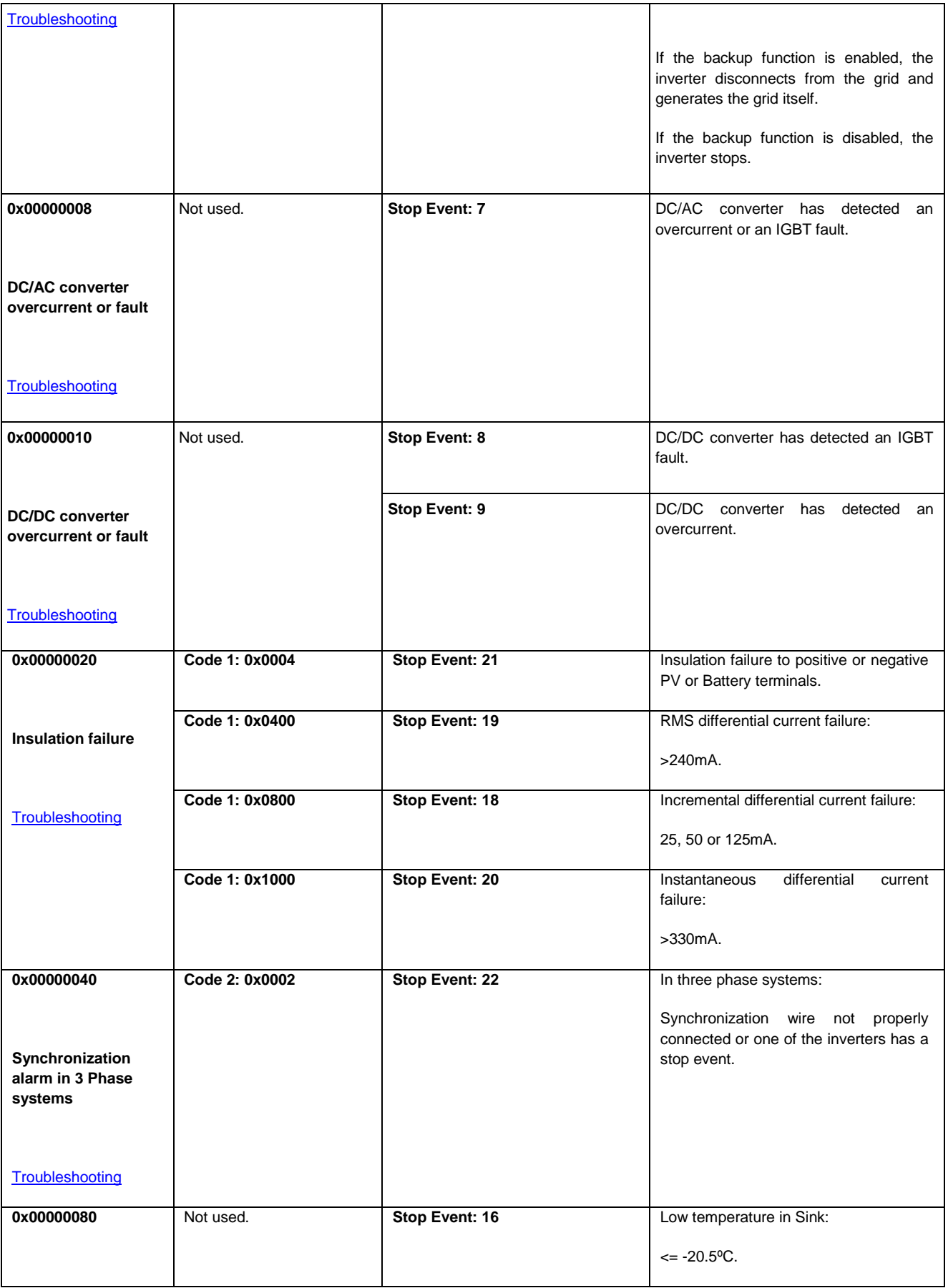

9/61

John

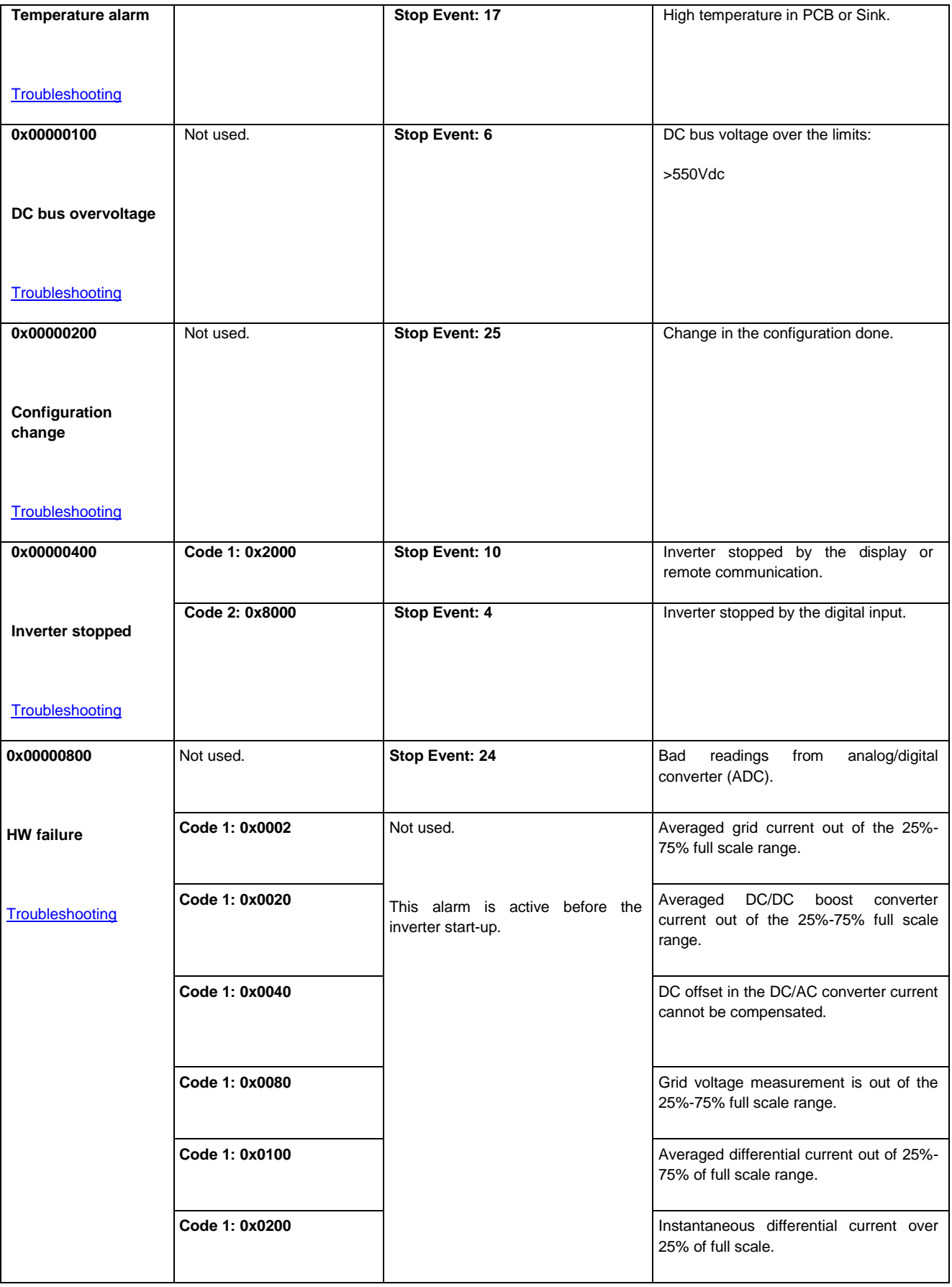

10/61

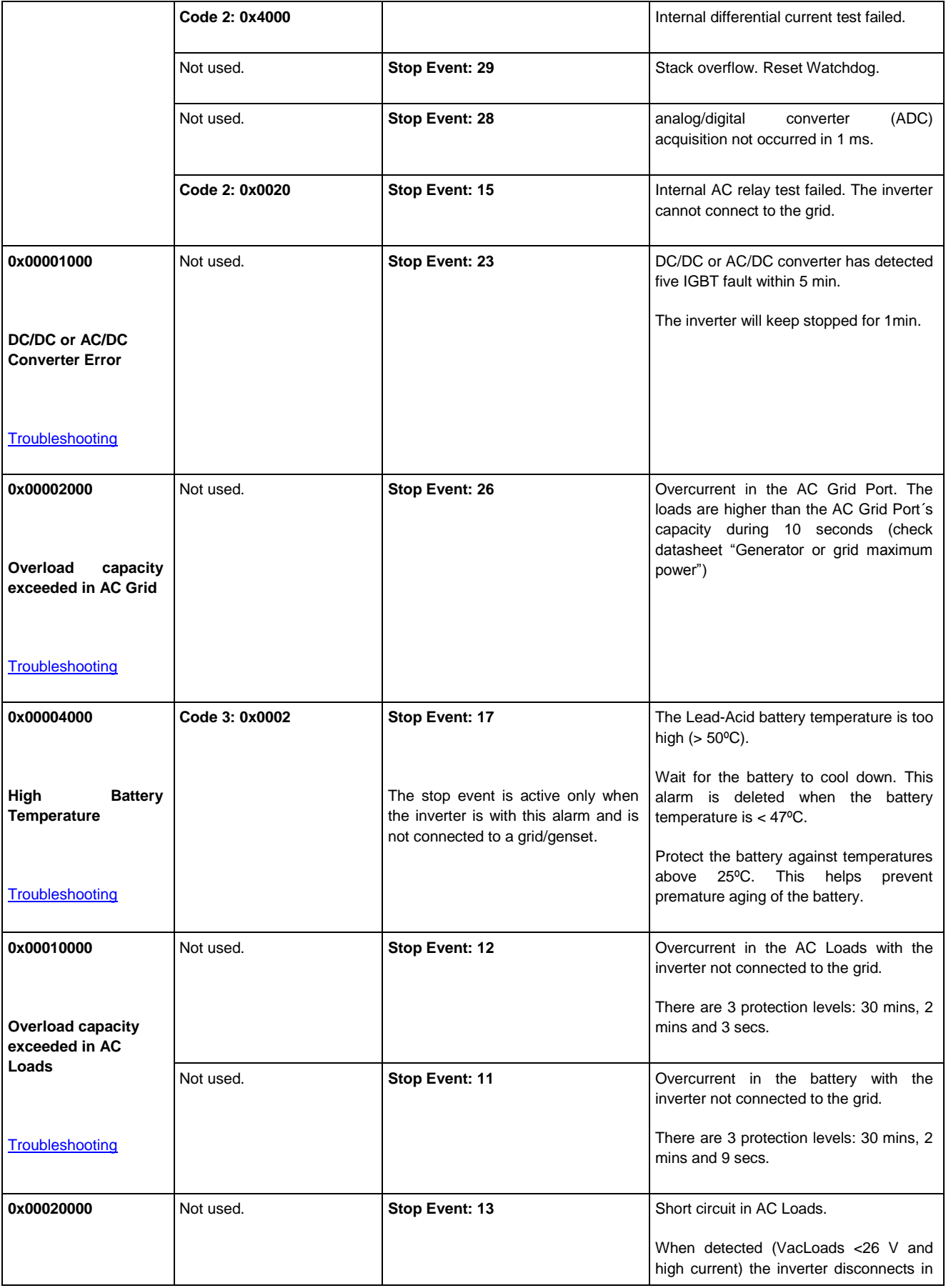

John

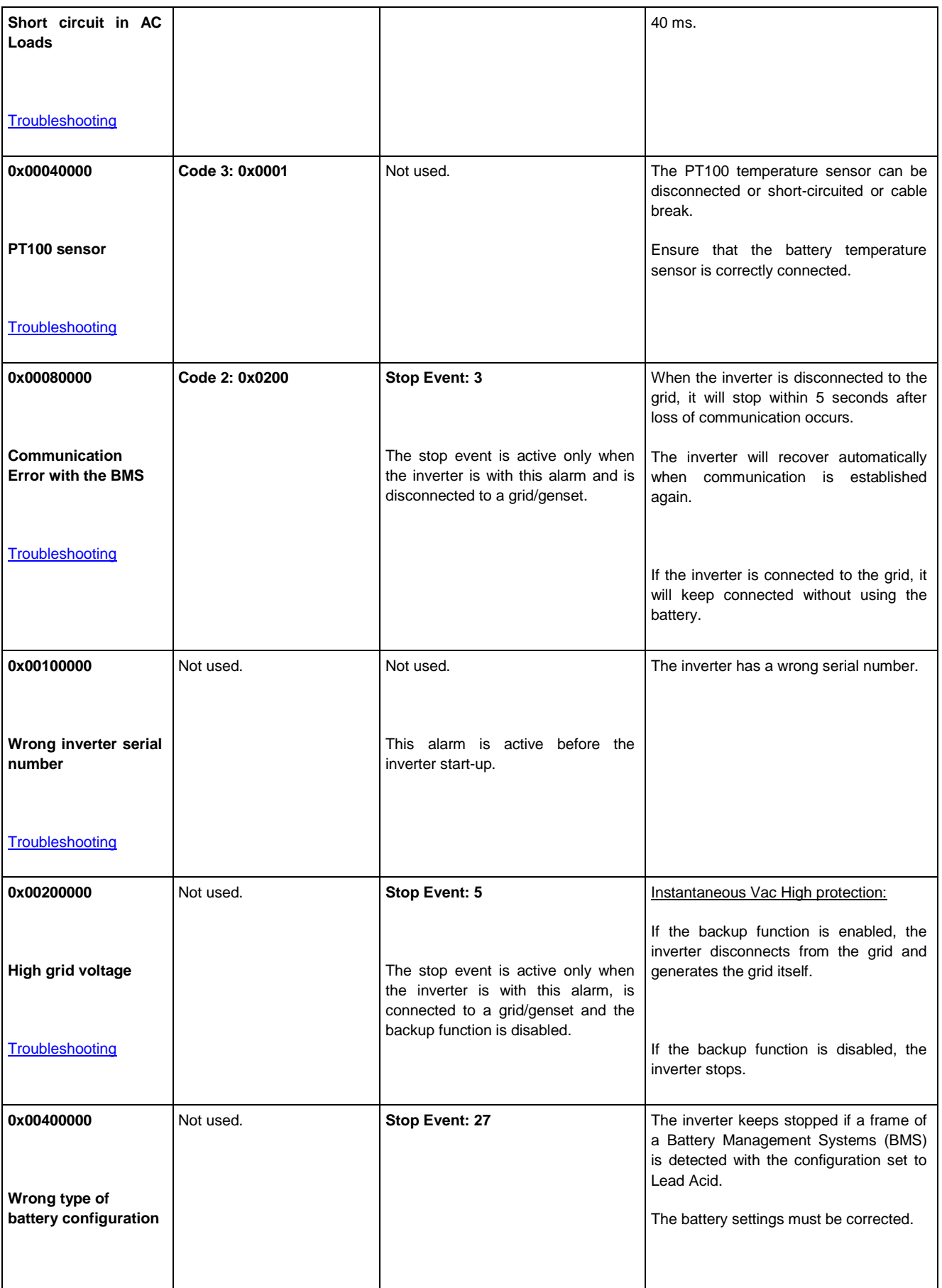

12/61

John

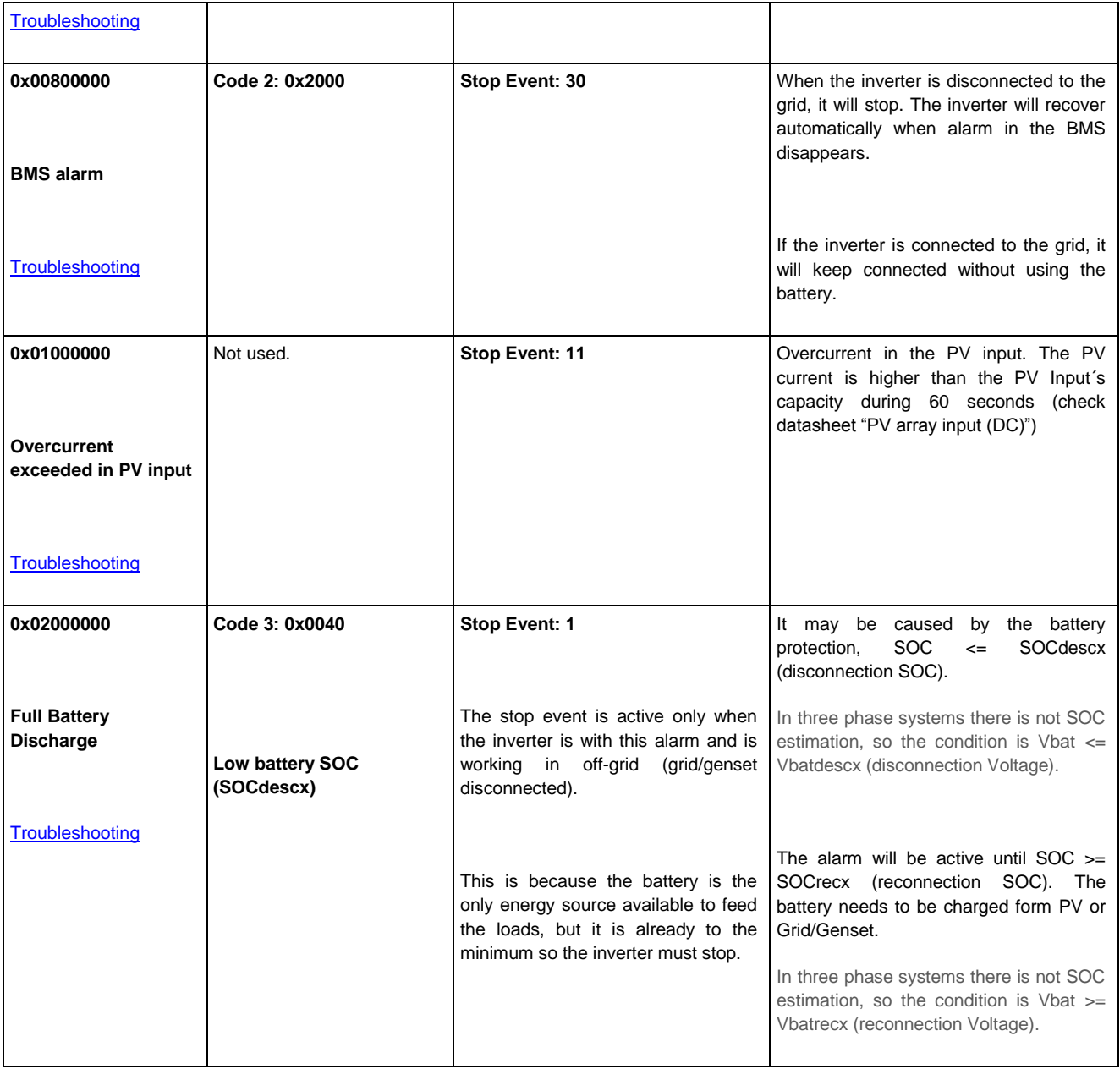

$$
13/61
$$

John

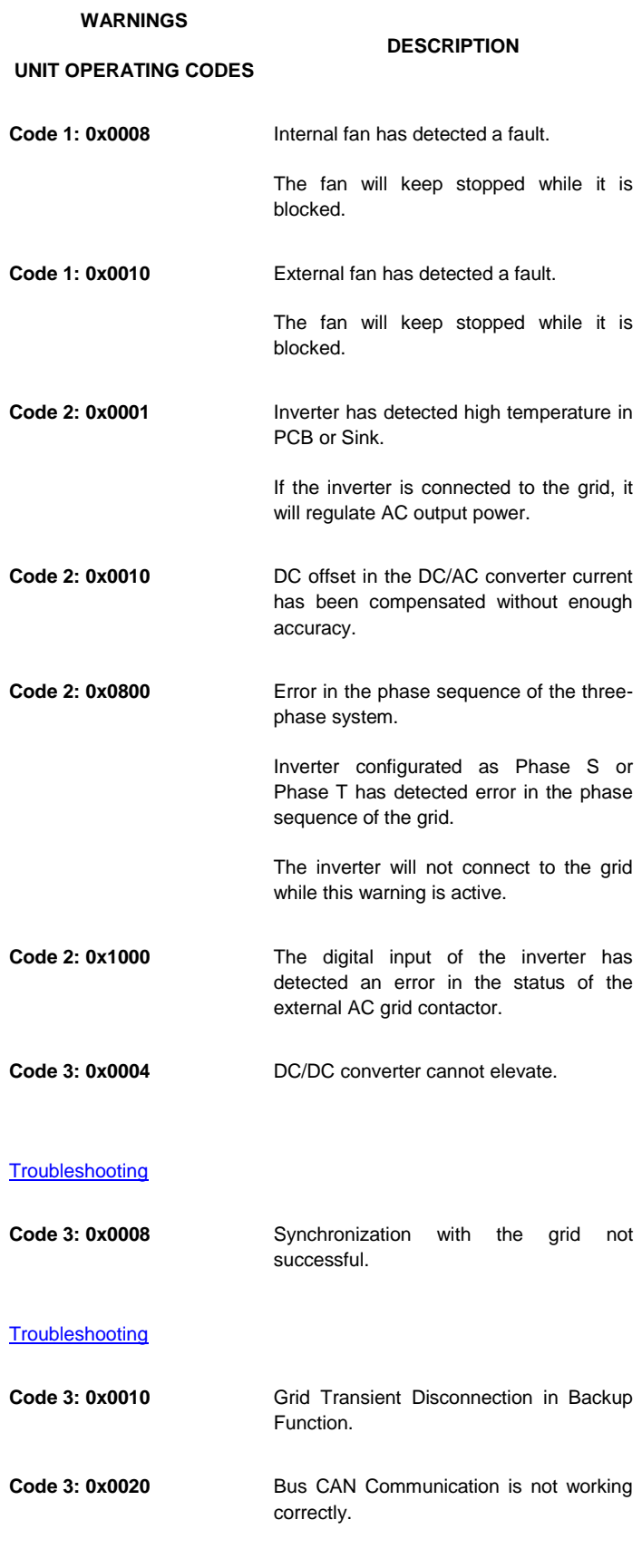

#### **[Troubleshooting](#page-36-0)**

$$
15/61
$$

John

### <span id="page-15-0"></span>**4 INCIDENT WORKFLOW**

This section shows the workflow diagram necessary to follow to resolve the incidents that could be detected through the different events explained above.

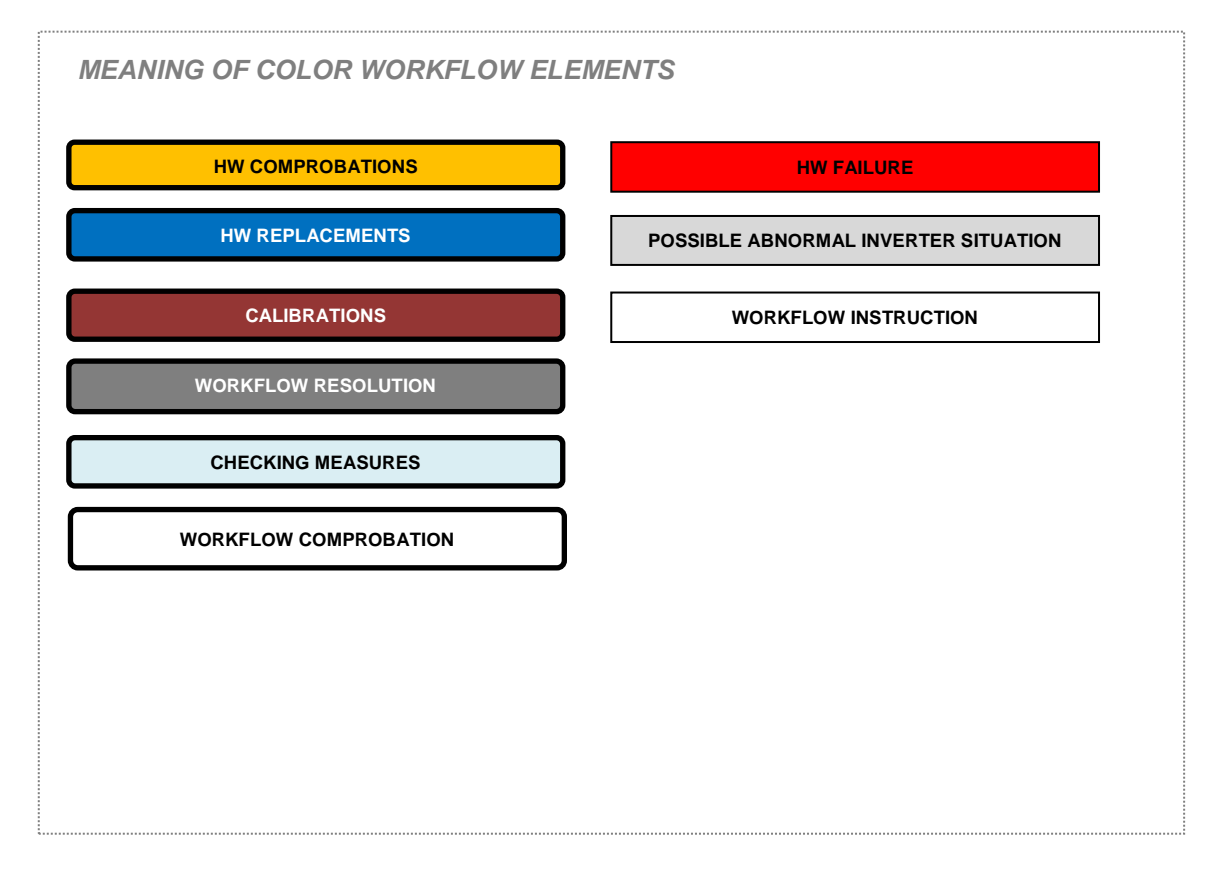

John

ABH2010IMC03\_F.docx 09/10/2019

John

17/61

<span id="page-16-0"></span>**4.1 Alarm 0x00000001, Code 2 0x0080: Stop Event 1 Vbat Low (Vmin).**

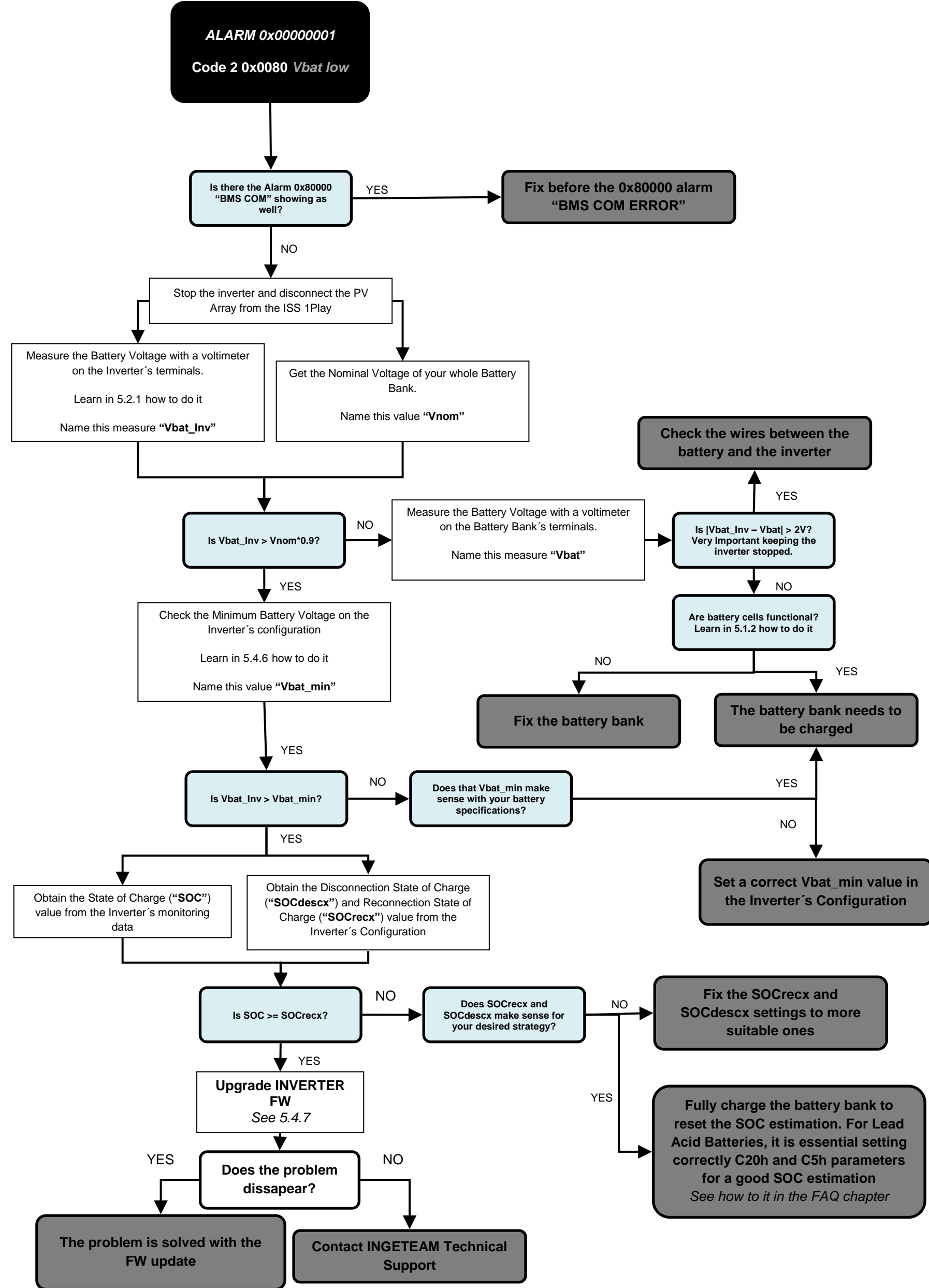

ABH2010IMC03\_F.docx 09/10/2019

John

18/61

<span id="page-17-0"></span>**4.2 Alarm 0x00000001 Code 2 0x0100: Stop Event 1 Vbat High**

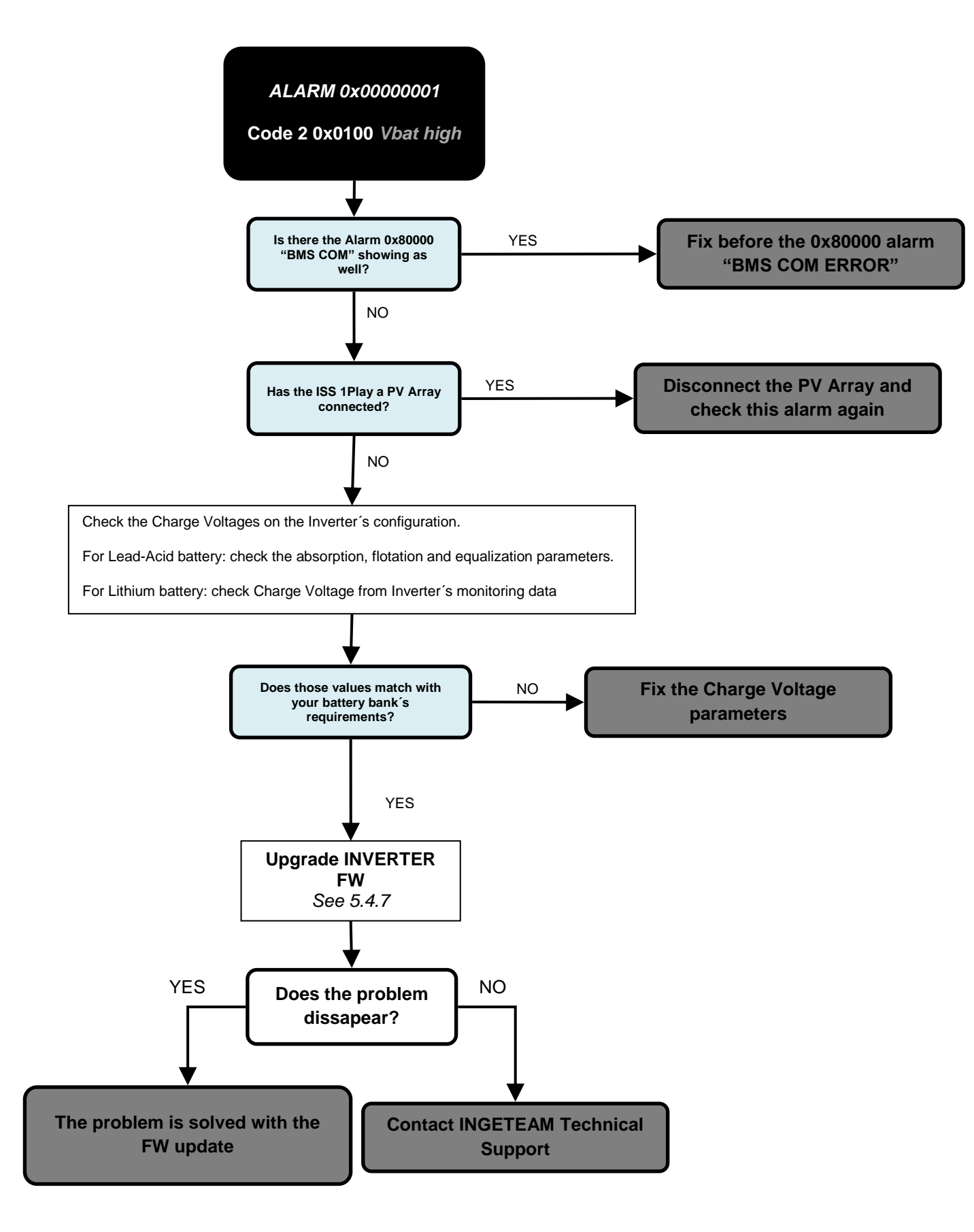

19/61

#### <span id="page-18-0"></span>**4.3 Alarm 0x00000002 and Alarm 0x0000004**

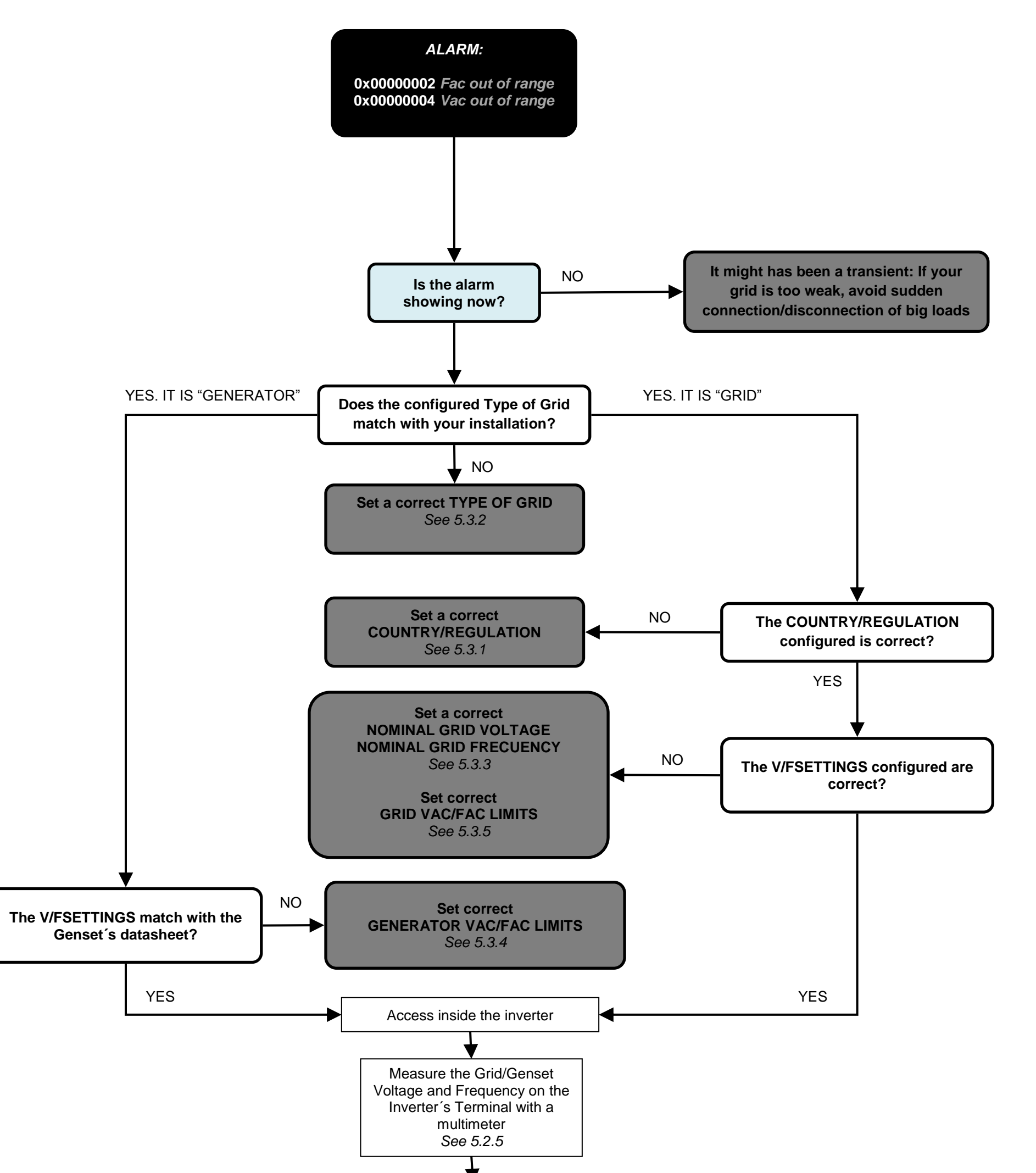

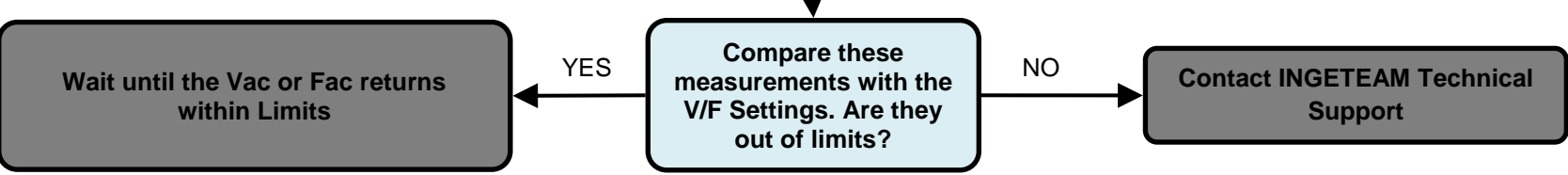

ABH2010IMC03\_F.docx 09/10/2019

John

<span id="page-19-1"></span>ABH2010IMC03\_F.docx 09/10/2019

John

20/61

<span id="page-19-0"></span>**4.4 Alarm 0x00000008: Stop Event 7 DC/AC Converter´s Overcurrent or Fault**

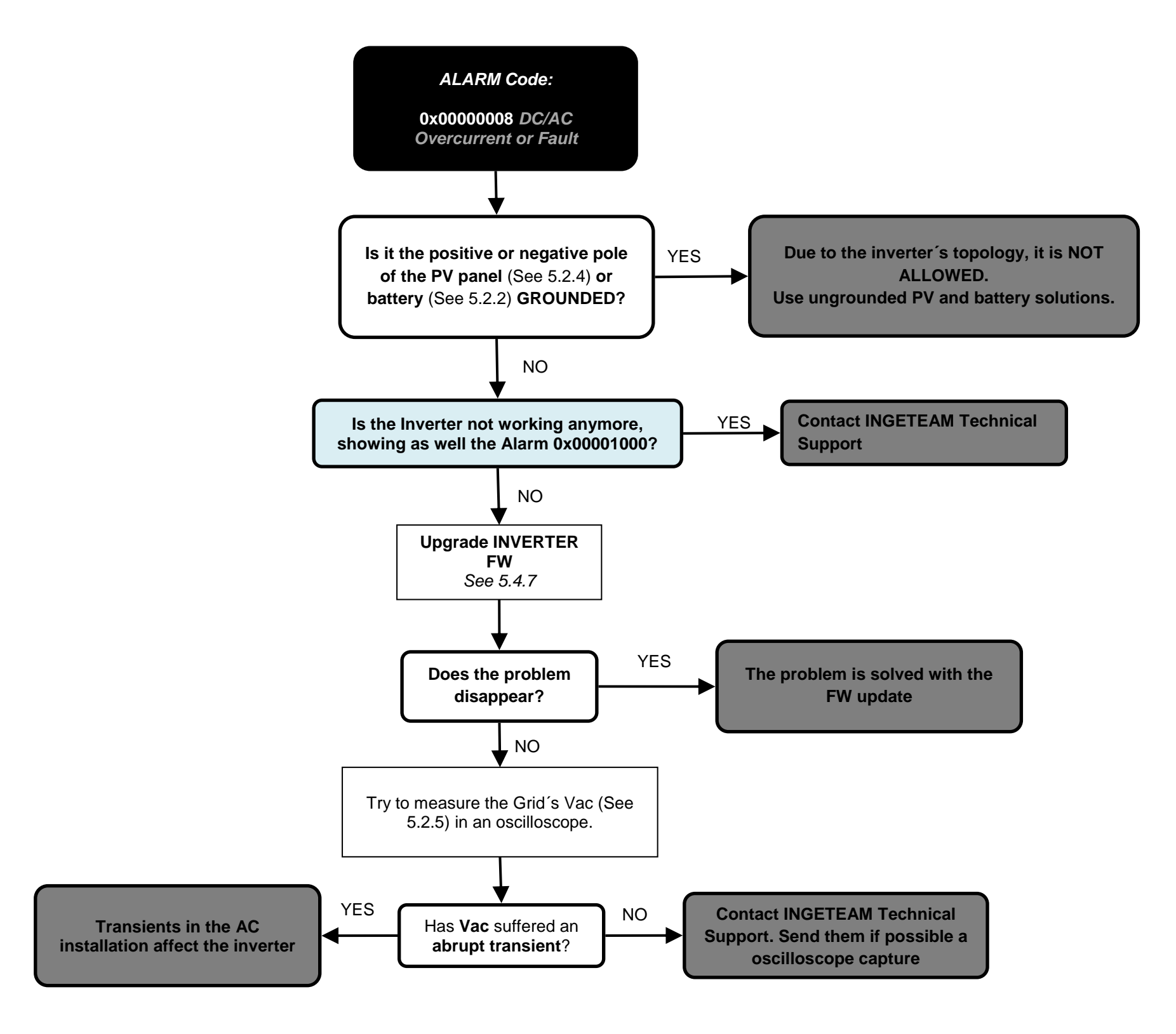

ABH2010IMC03\_F.docx 09/10/2019

John

21/61

<span id="page-20-0"></span>**4.5 Alarm 0x00000010: DC/DC Converter´s Overcurrent (Stop Event 9) or Fault (Stop Event 8)**

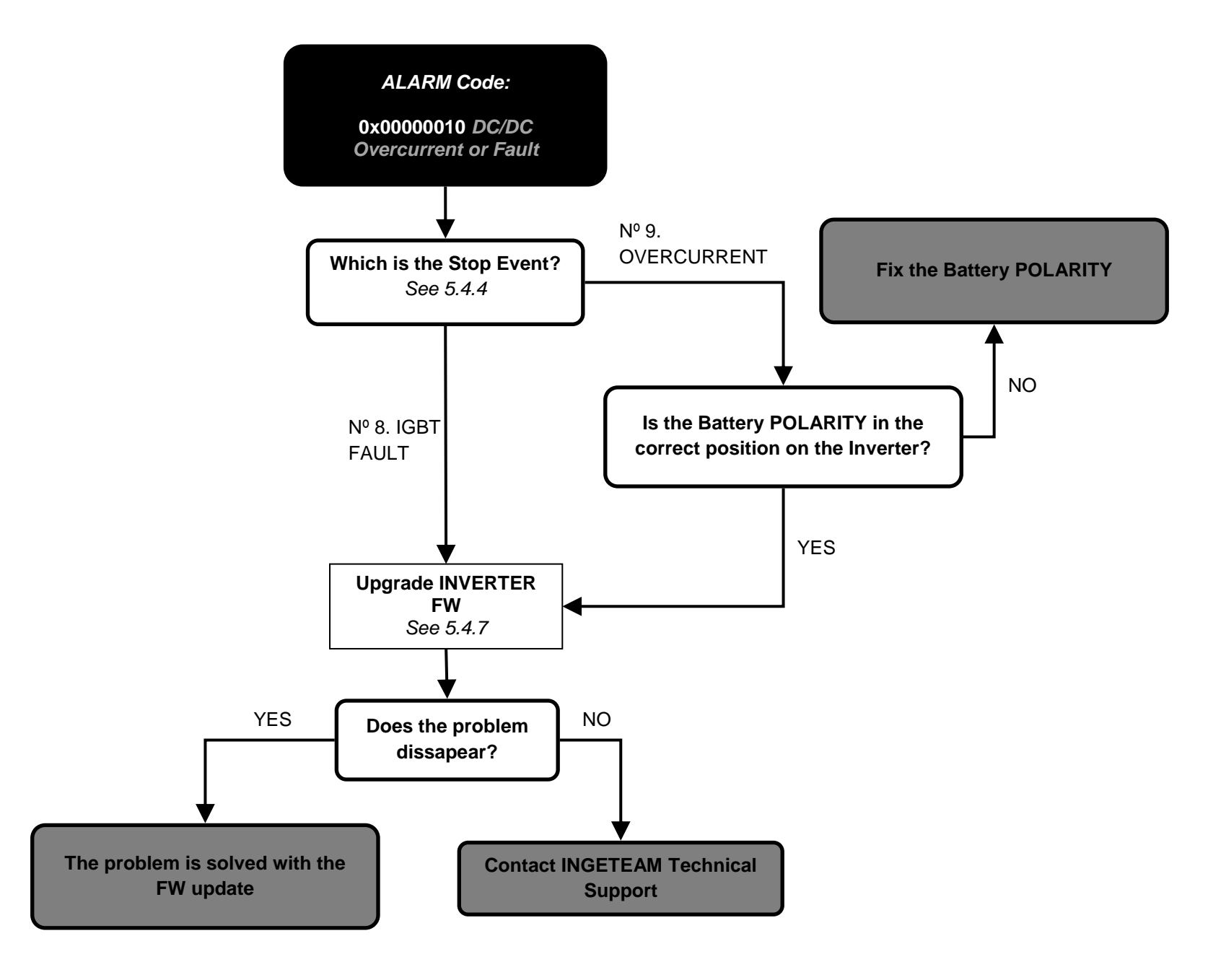

ABH2010IMC03\_F.docx 09/10/2019

John

22/61

#### <span id="page-21-0"></span>**4.6 Alarm 0x00000020: Insulation failure**

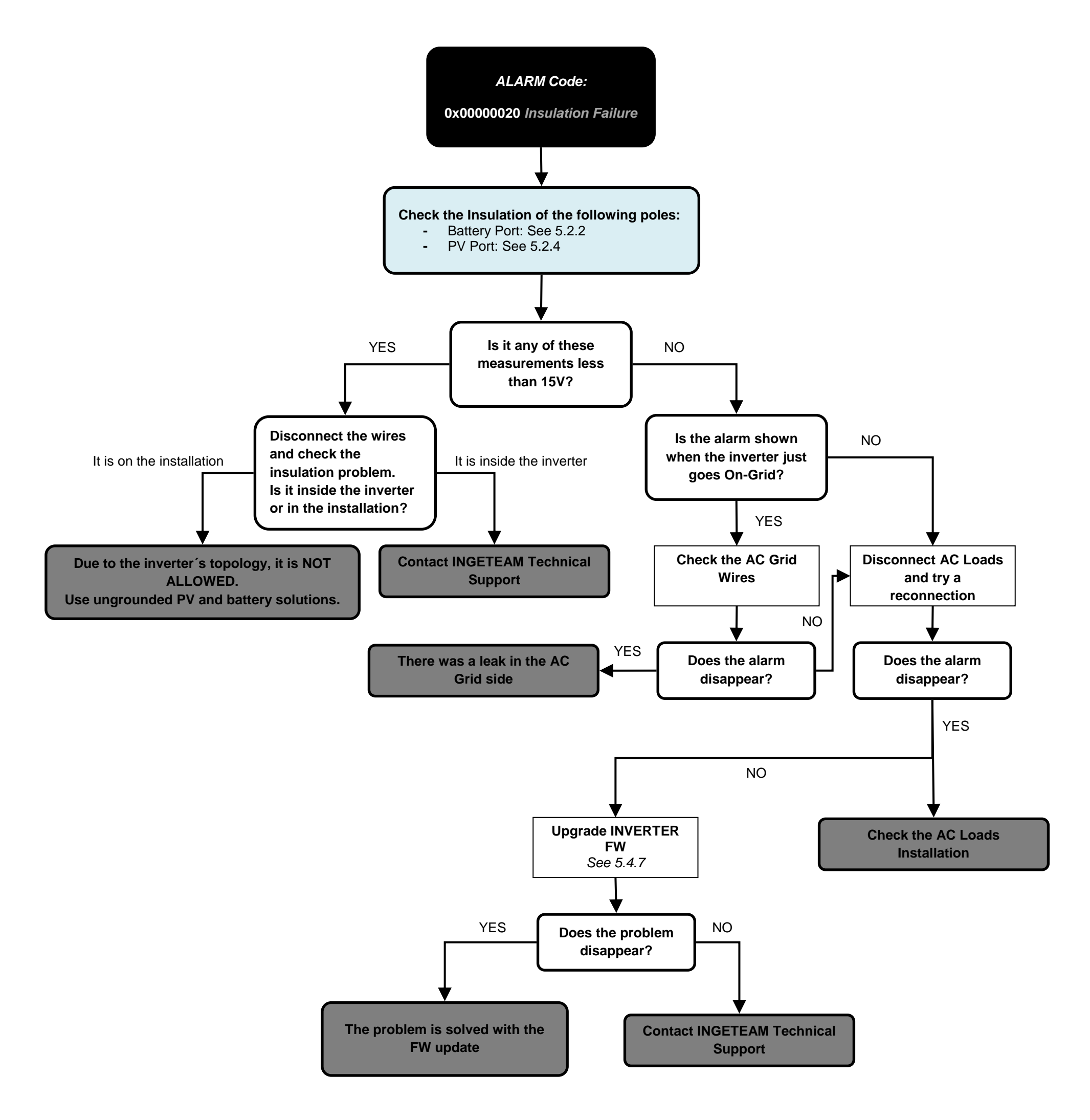

ABH2010IMC03\_F.docx 09/10/2019

John

23/61

<span id="page-22-0"></span>**4.7 Alarm 0x00000040: Stop Event 22. Synchronization alarm in 3 Phase Systems.**

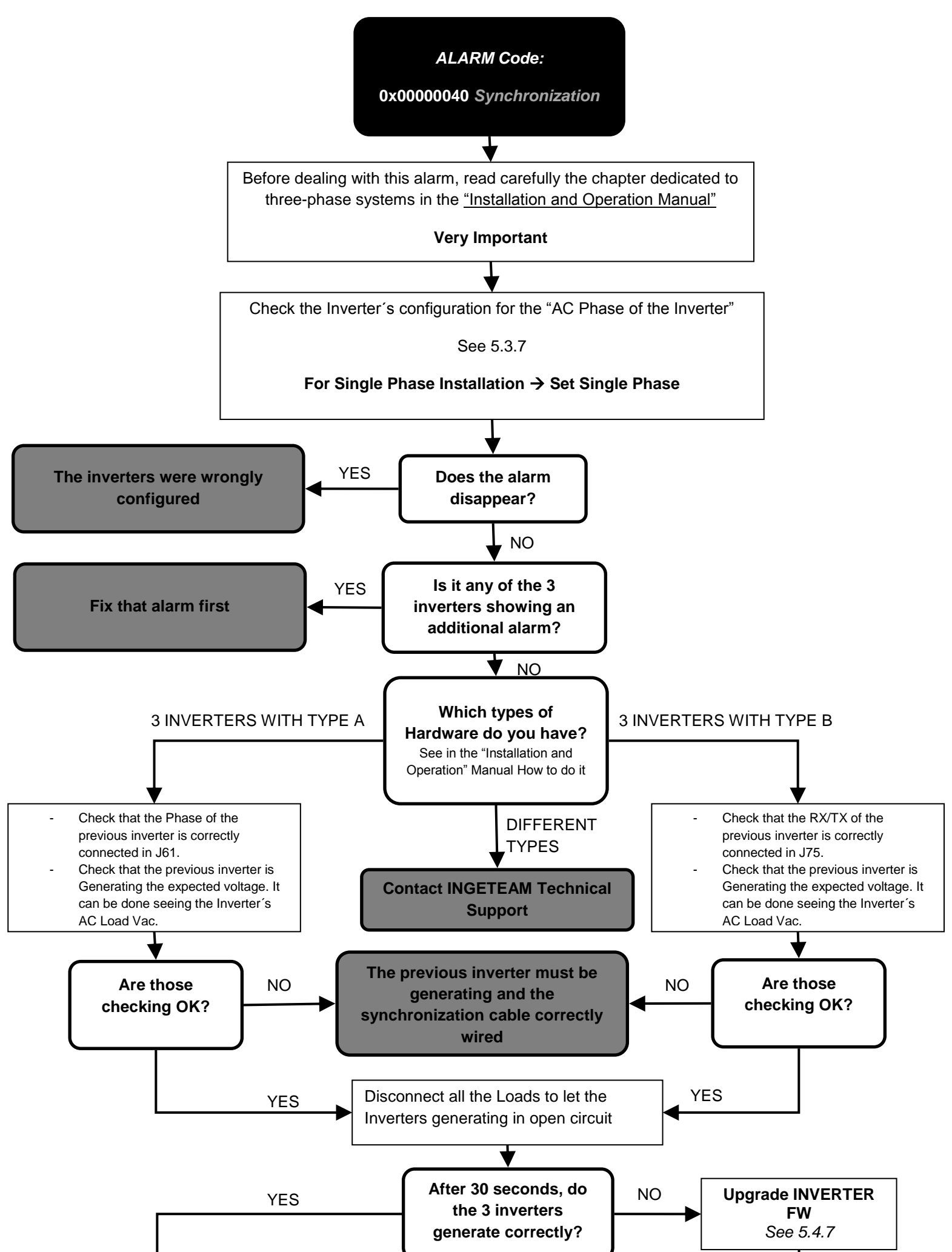

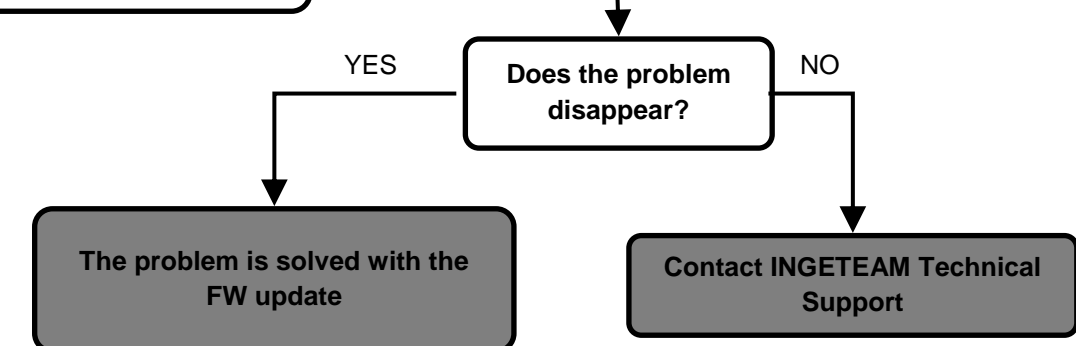

<span id="page-22-1"></span>**The loads transients seem to affect the inverter. Check that they are correctly sized. Ingeteam recommends the use of frequency drives to avoid transient voltage drops (2-3 seconds) during their connection** 

<span id="page-23-1"></span>ABH2010IMC03\_F.docx 09/10/2019

John

24/61

<span id="page-23-0"></span>**4.8 Alarm 0x00000080: Temperature. Stop Events 16 and 17.**

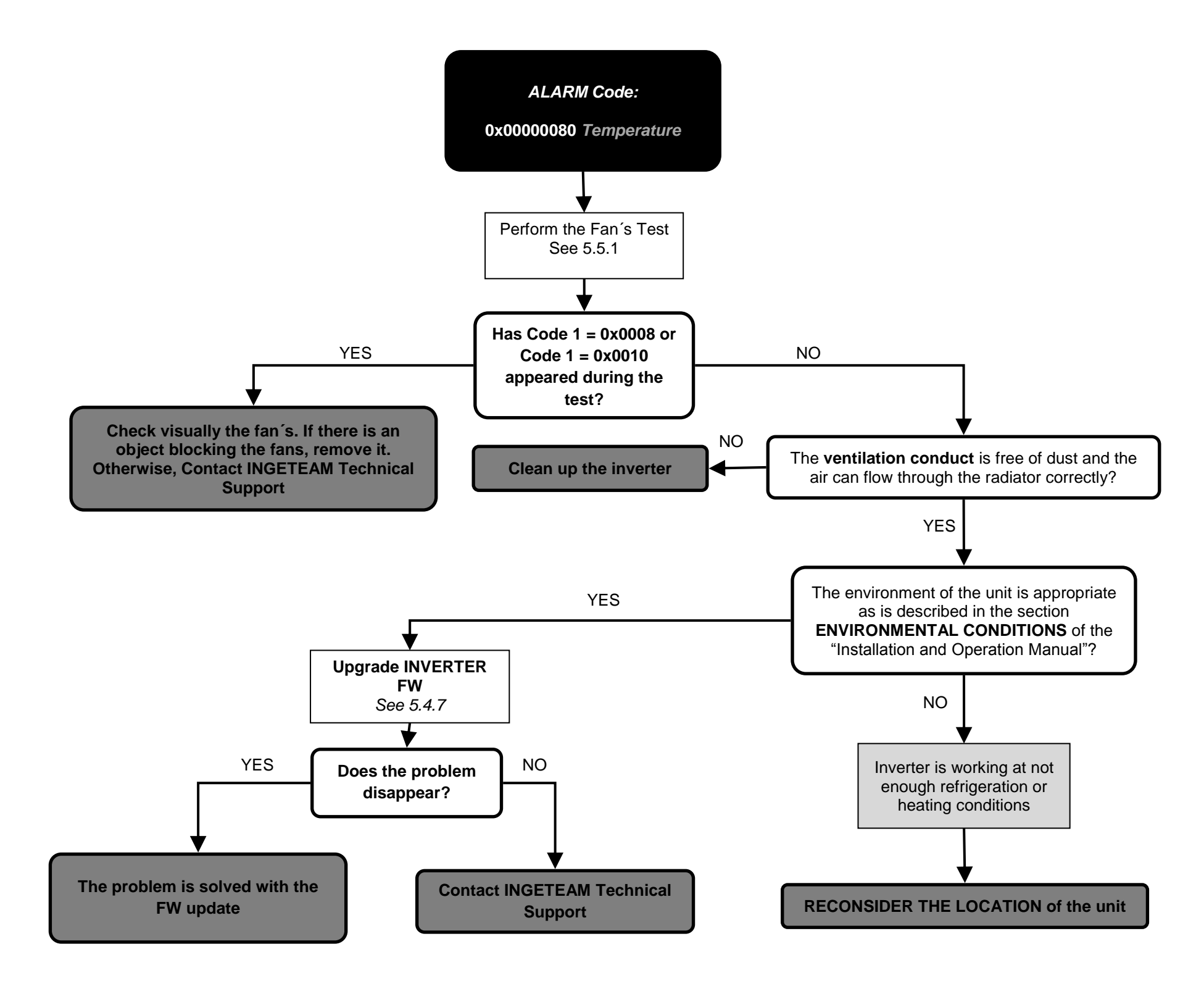

<span id="page-24-1"></span>ABH2010IMC03\_F.docx 09/10/2019

John

25/61

<span id="page-24-0"></span>**4.9 Alarm 0x00000100: DC Bus Overvoltage. Stop Event 6.**

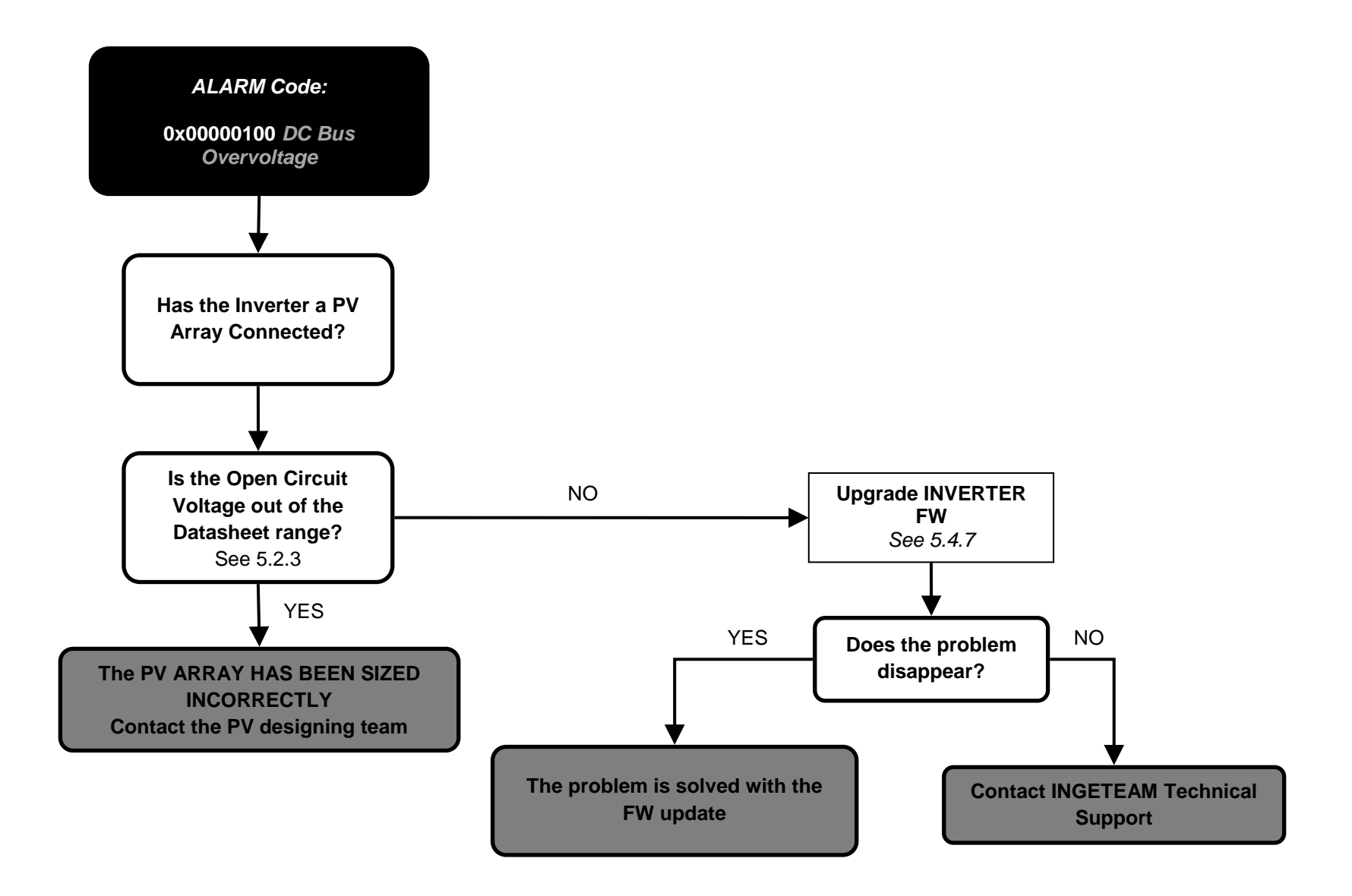

ABH2010IMC03\_F.docx 09/10/2019

John

26/61

<span id="page-25-1"></span><span id="page-25-0"></span>**4.10 Alarm 0x00000200: Configuration Change. Stop Event 25.**

**4.11 Alarm 0x00000400: Stop Inverter Command.**

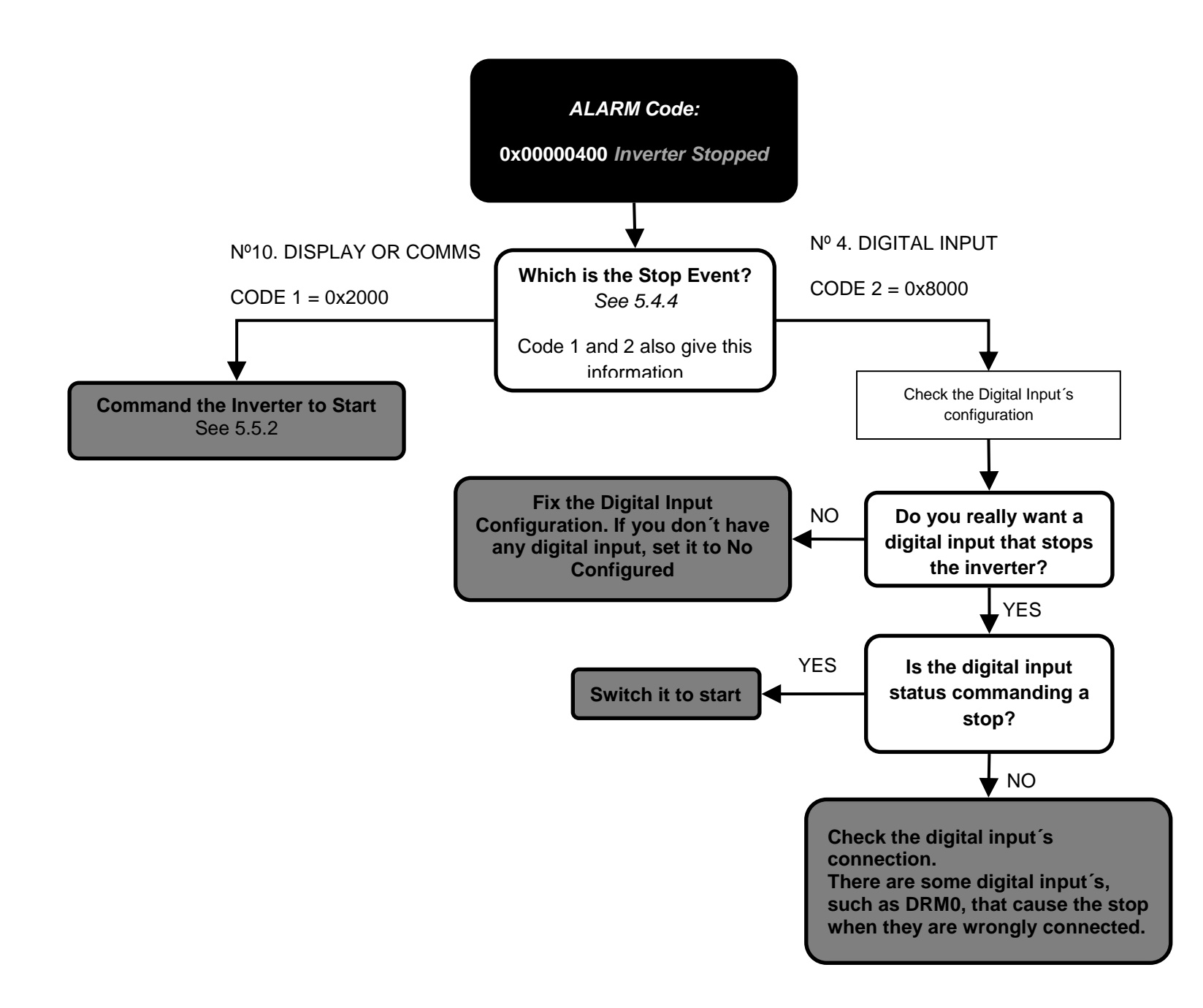

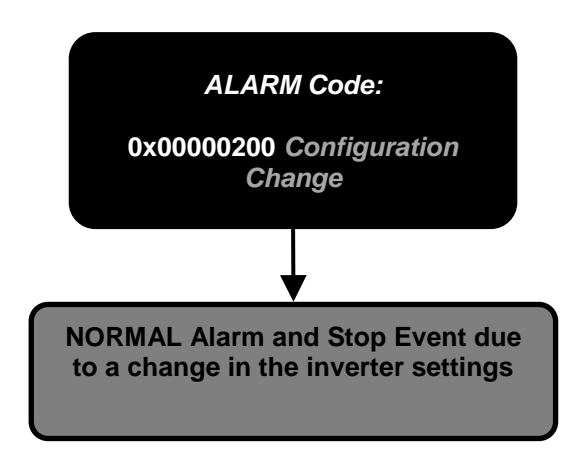

<span id="page-26-1"></span>ABH2010IMC03\_F.docx 09/10/2019

John

27/61

#### <span id="page-26-0"></span>**4.12 Alarm 0x00000800: HW Failure.**

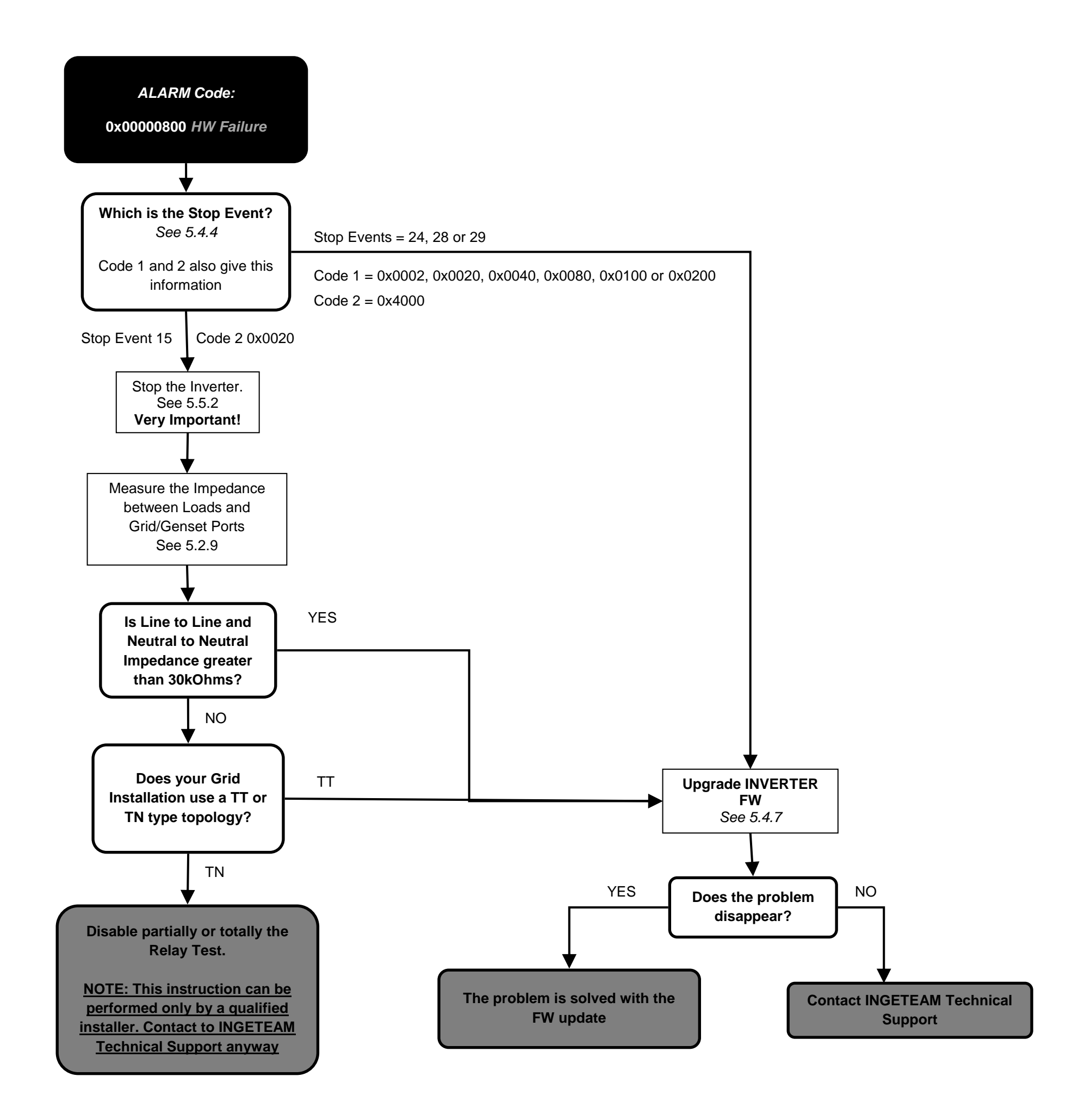

ABH2010IMC03\_F.docx 09/10/2019

John

28/61

<span id="page-27-2"></span><span id="page-27-1"></span><span id="page-27-0"></span>**4.13 Alarm 0x00001000: Repetitive DC/DC or DC/AC Error. Stop Event 23.**

**4.14 Alarm 0x00002000: Overload in AC Grid Port. Stop Events 26.**

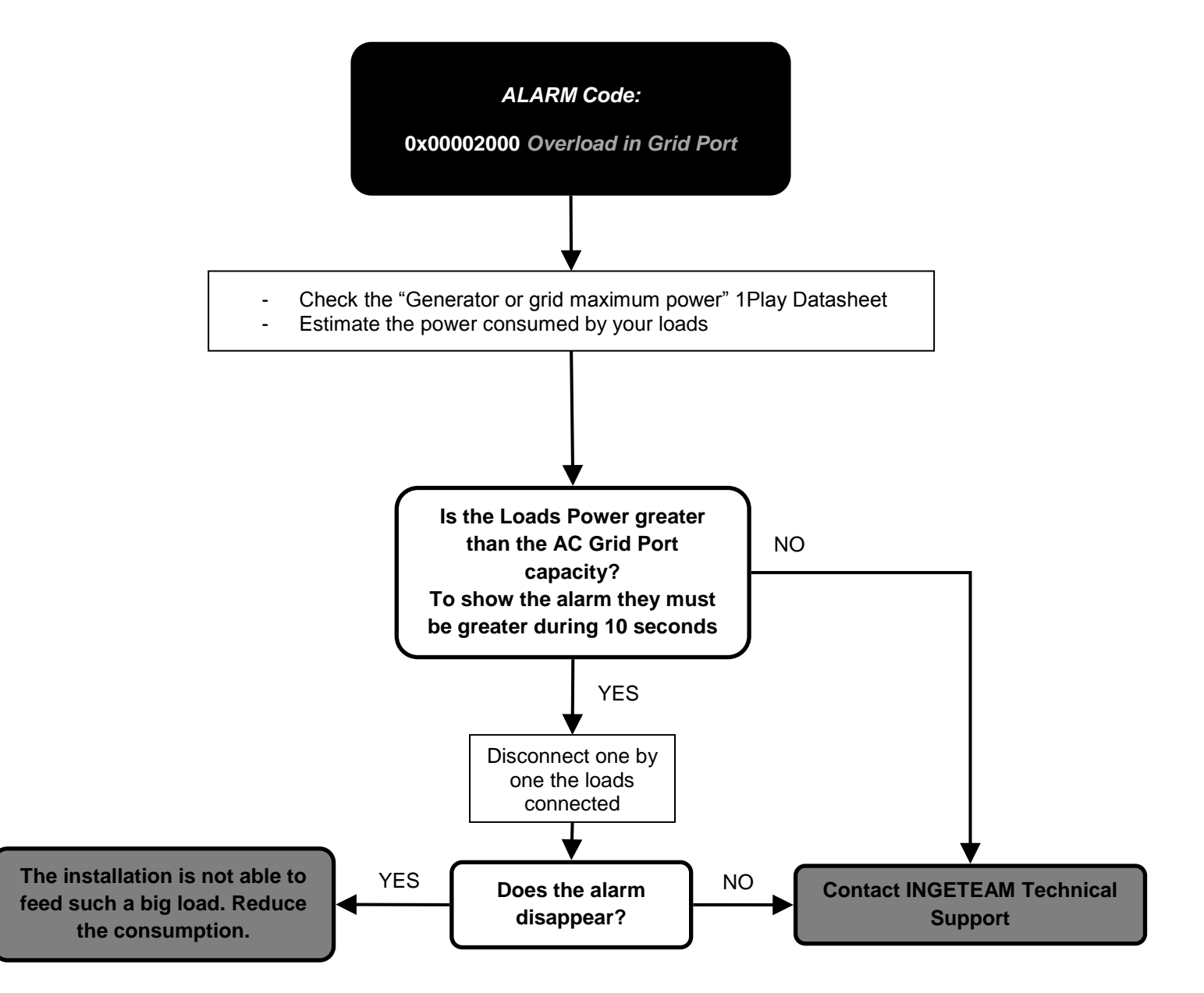

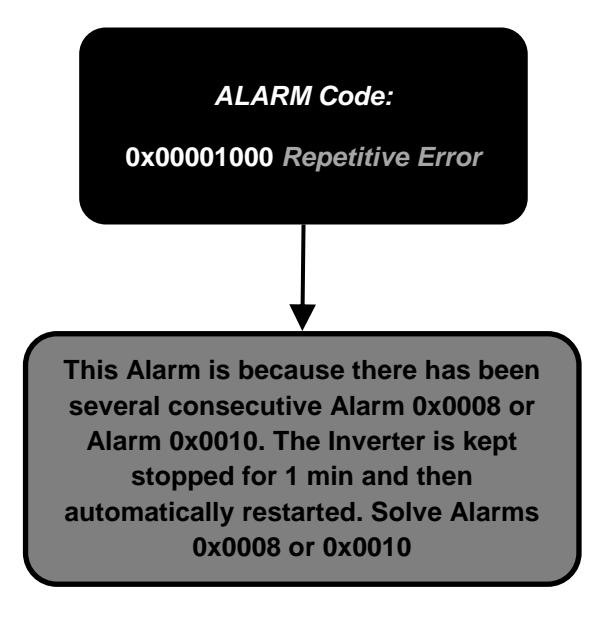

ABH2010IMC03\_F.docx 09/10/2019

John

29/61

<span id="page-28-0"></span>**4.15 Alarm 0x00004000: High Battery Temperature. Stop Events 17.**

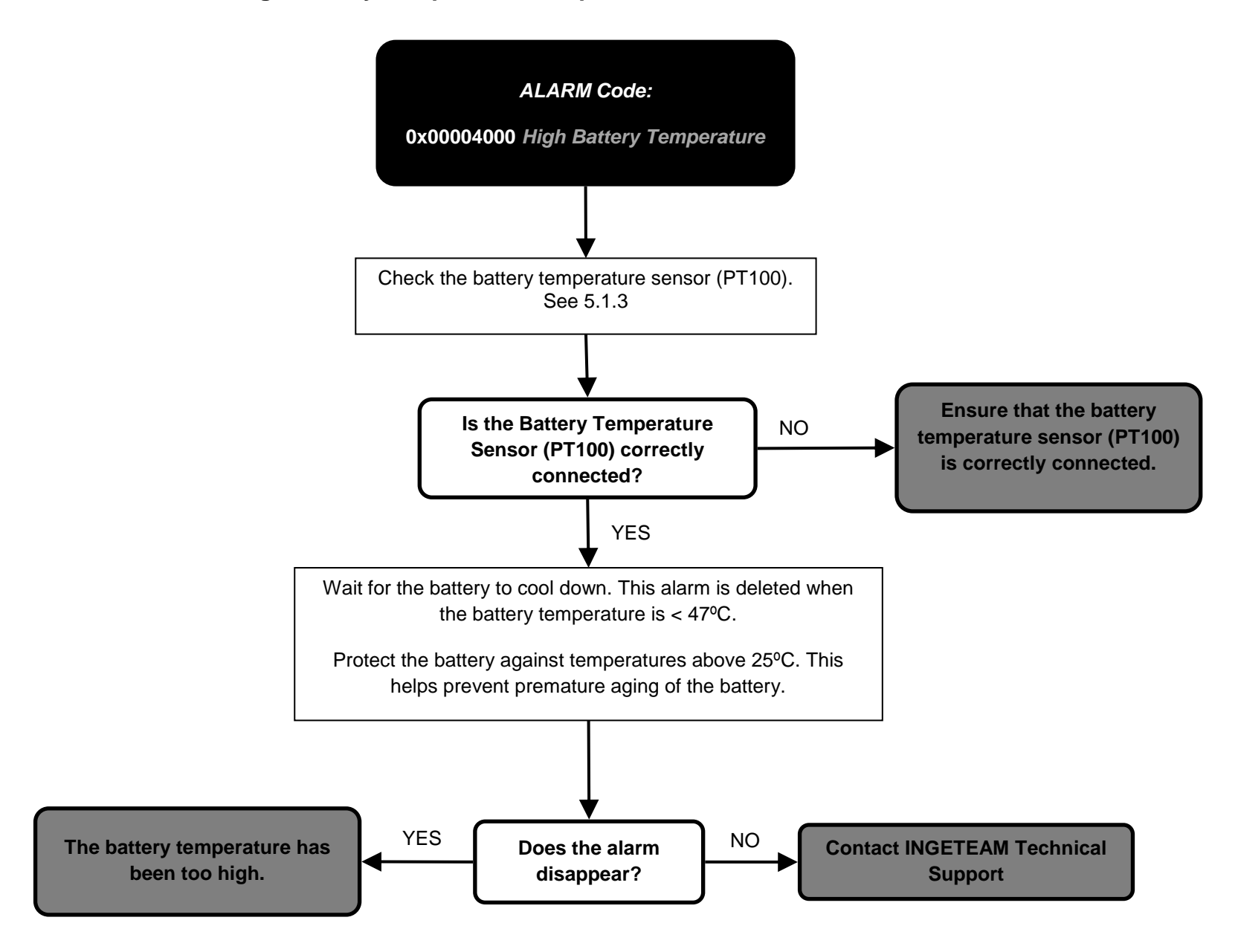

ABH2010IMC03\_F.docx 09/10/2019

John

30/61

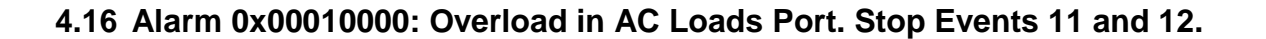

**4.17 Alarm 0x00020000: Short circuit in AC Loads. Stop Event 13.**

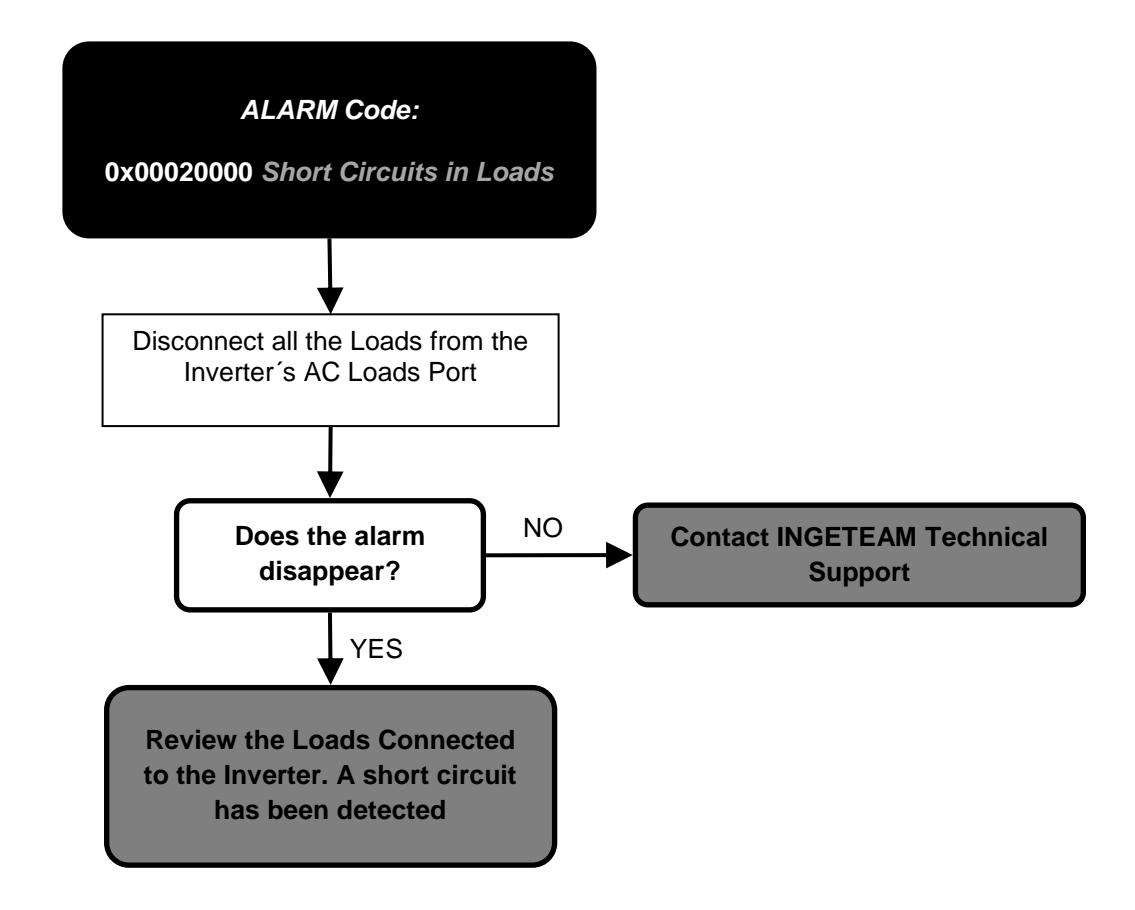

<span id="page-29-0"></span>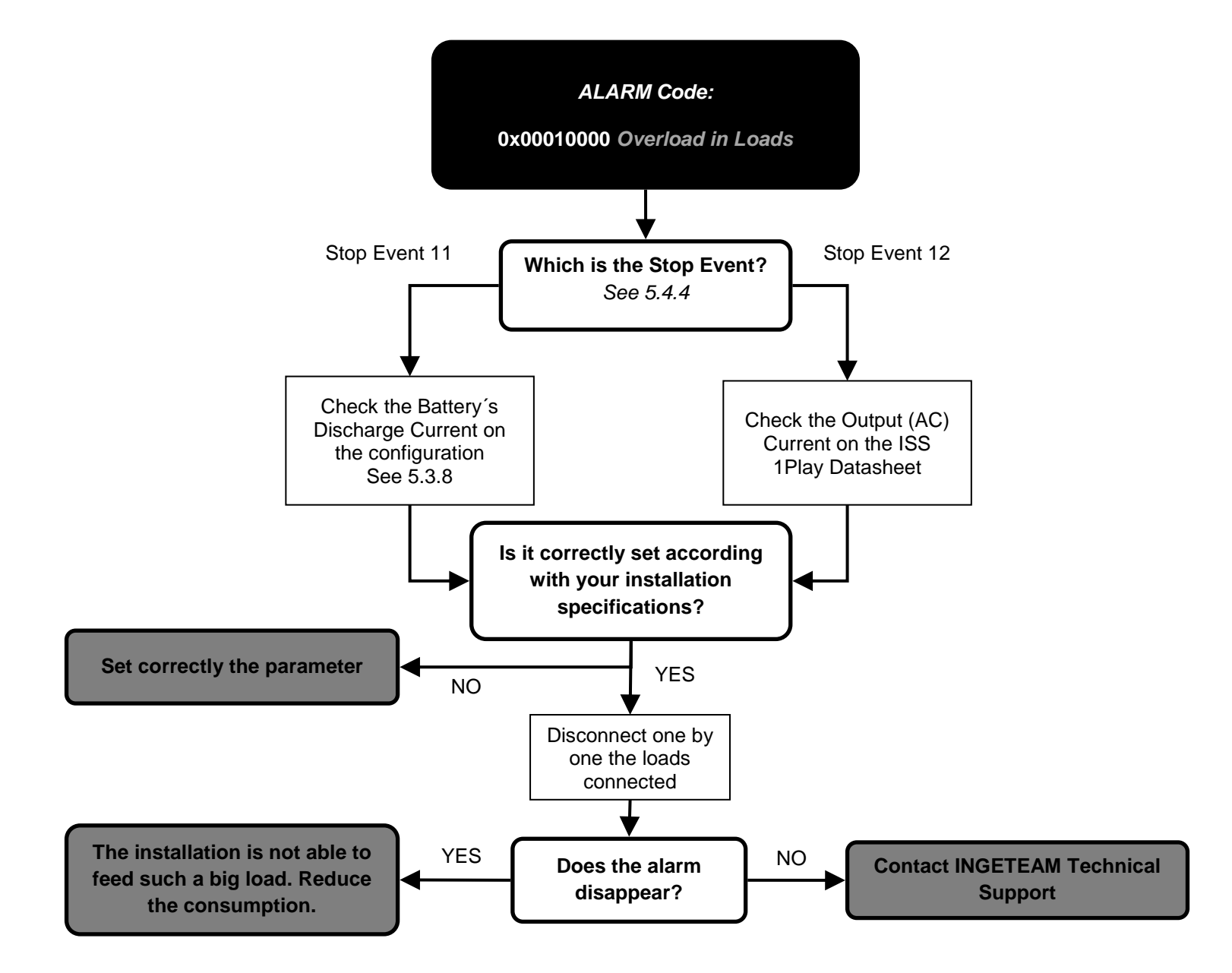

ABH2010IMC03\_F.docx 09/10/2019

John

31/61

<span id="page-30-1"></span><span id="page-30-0"></span>**4.18 Alarm 0x00040000: PT100 Temperature sensor.**

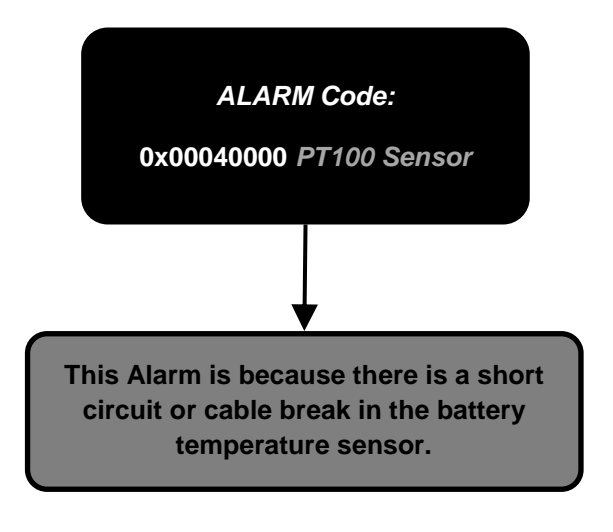

32/61

**4.19 Alarm 0x00080000 and 0x00400000: Communication Error with the BMS.**

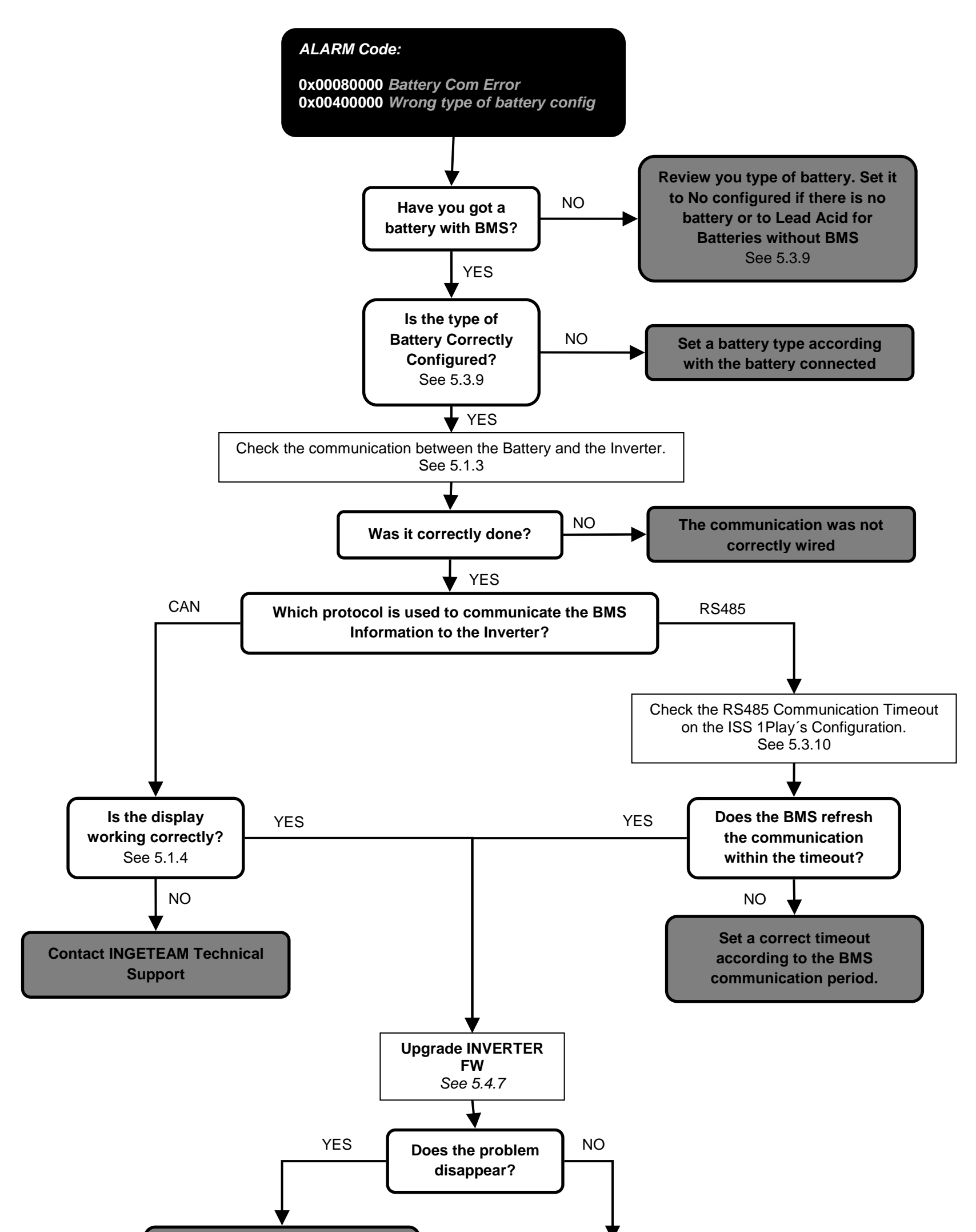

**The problem is solved with the FW update** 

**Contact INGETEAM Technical Support**

ABH2010IMC03\_F.docx 09/10/2019

John

ABH2010IMC03\_F.docx 09/10/2019

John

33/61

<span id="page-32-2"></span><span id="page-32-1"></span><span id="page-32-0"></span>**4.20 Alarm 0x00100000: Wrong Inverter Serial Number.**

**4.21 Alarm 0x00200000: High Instantaneous Grid Voltage. Stop Event 5.**

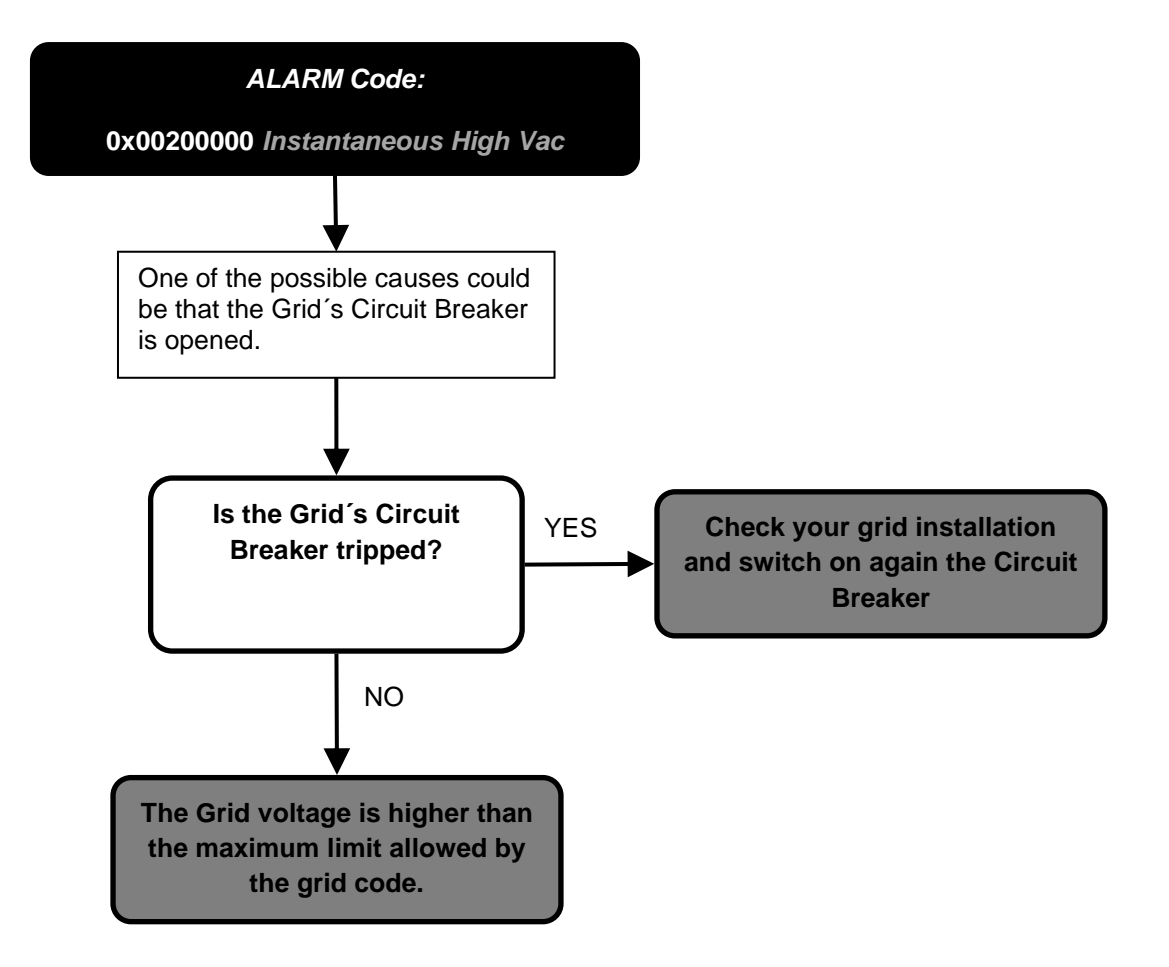

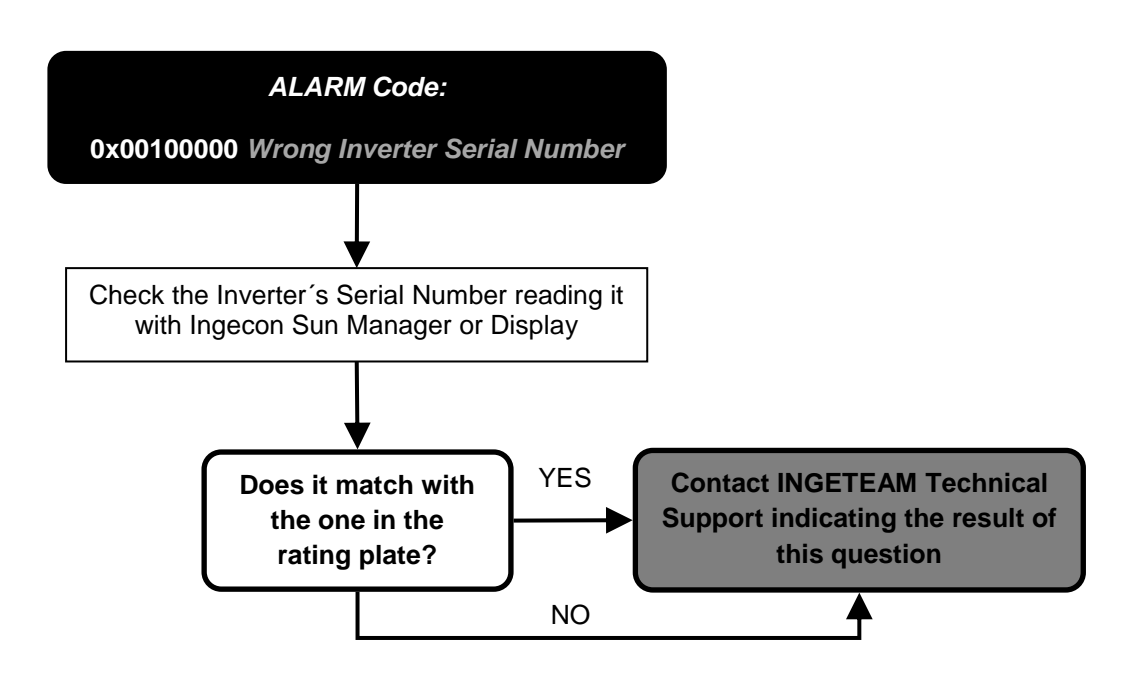

ABH2010IMC03\_F.docx 09/10/2019

John

34/61

**4.22 Alarm 0x00800000: Alarm in the BMS. Stop Event 30. Code 2 0x2000**

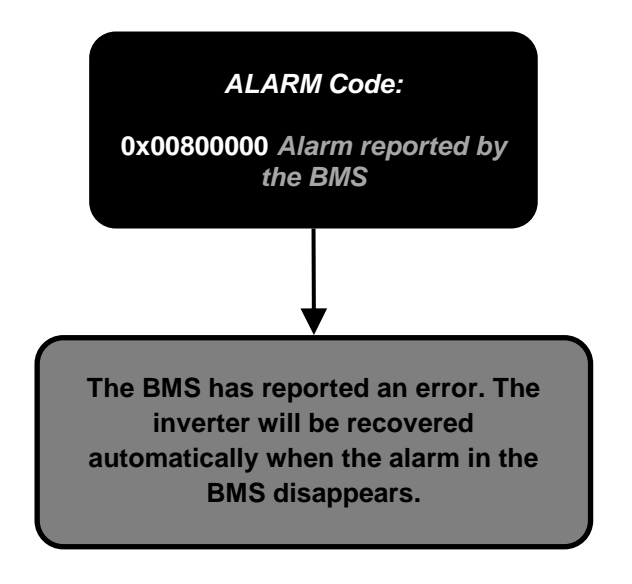

35/61

<span id="page-34-2"></span><span id="page-34-1"></span><span id="page-34-0"></span>**4.23 Alarm 0x01000000: Overcurrent in PV array input. Stop Event 11.**

**4.24 Alarm 0x02000000, Code 3 0x0040: Stop Event 1 Battery SOC Low (SOCdescx).**

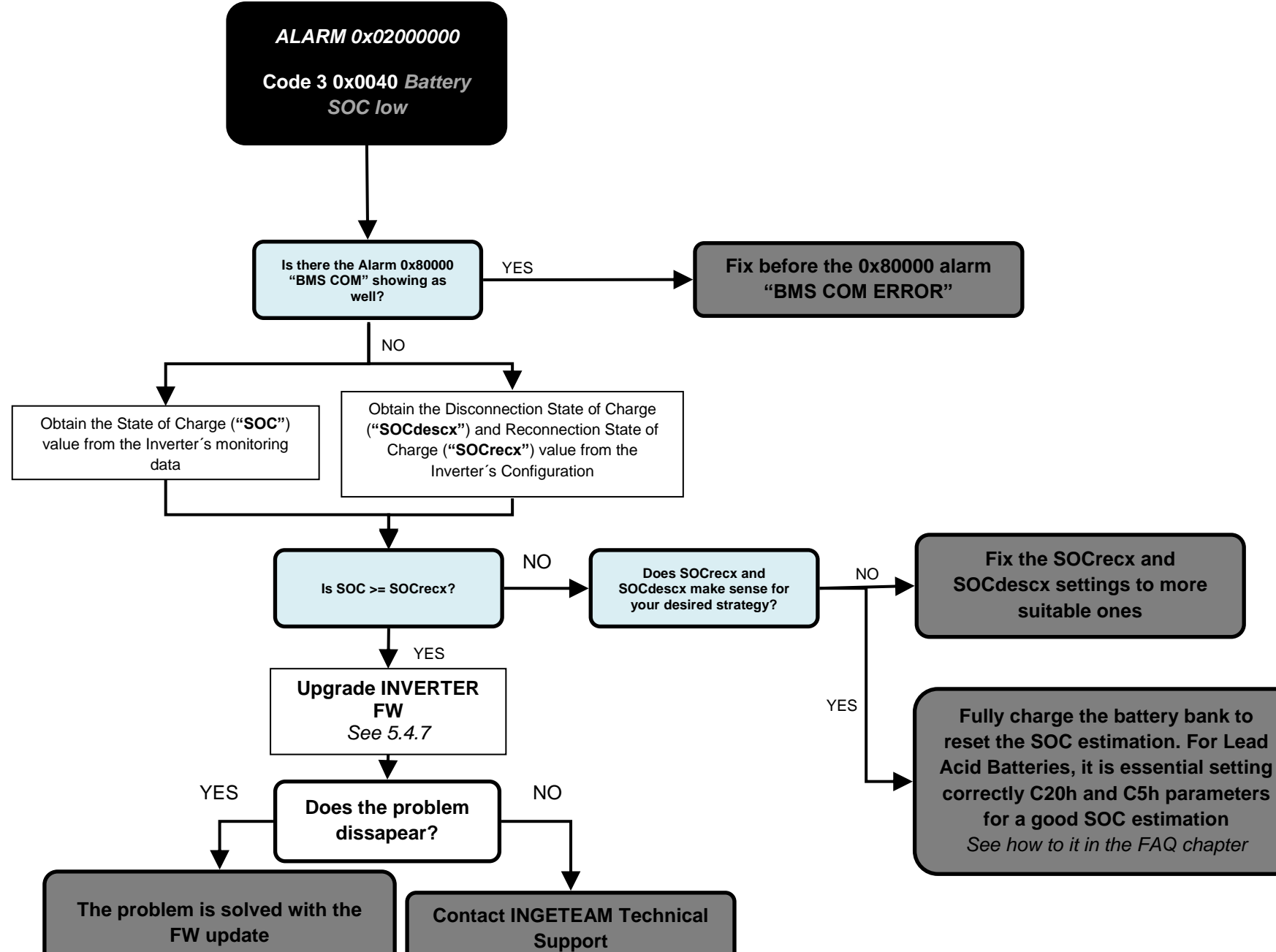

**Support**

ABH2010IMC03\_F.docx 09/10/2019

John

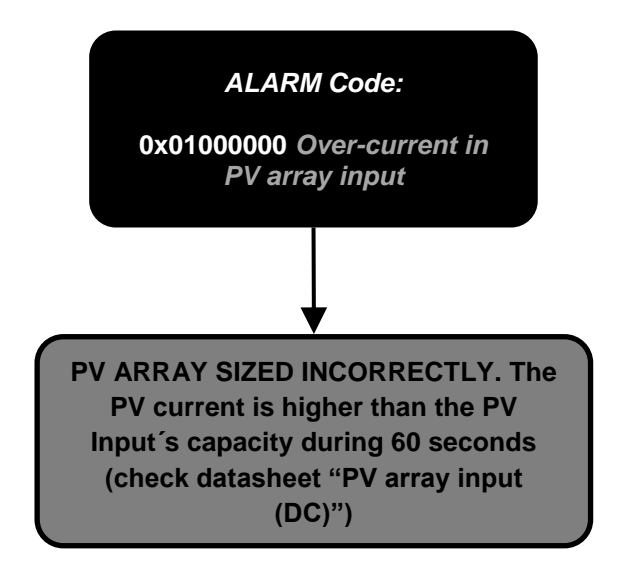

ABH2010IMC03\_F.docx 09/10/2019

John

36/61

<span id="page-35-0"></span>**4.25 Warning: Code 3 0x0004: DC/DC converter cannot elevate.**

**4.26 Warning: Code 3 0x0008: Synchronization with the grid not successful.**

**frequency of the grid/genset.**

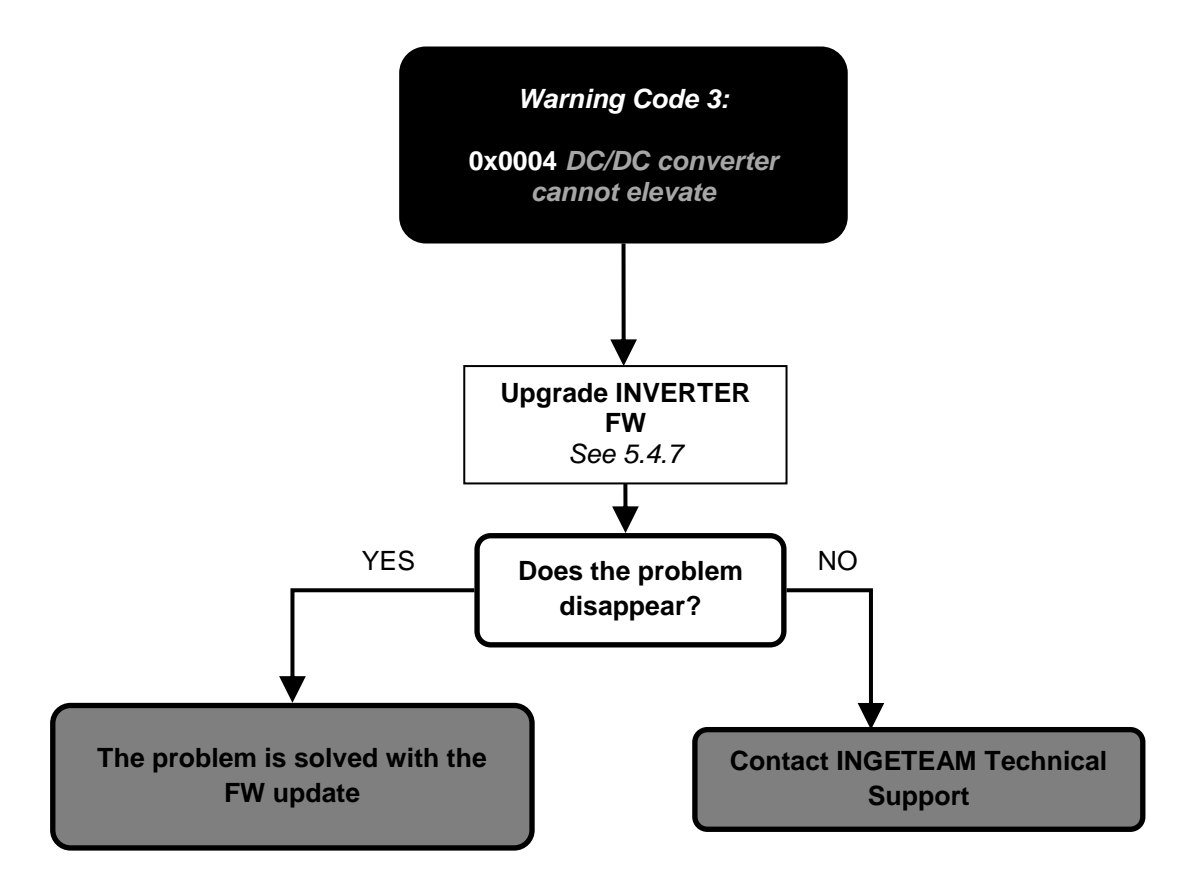

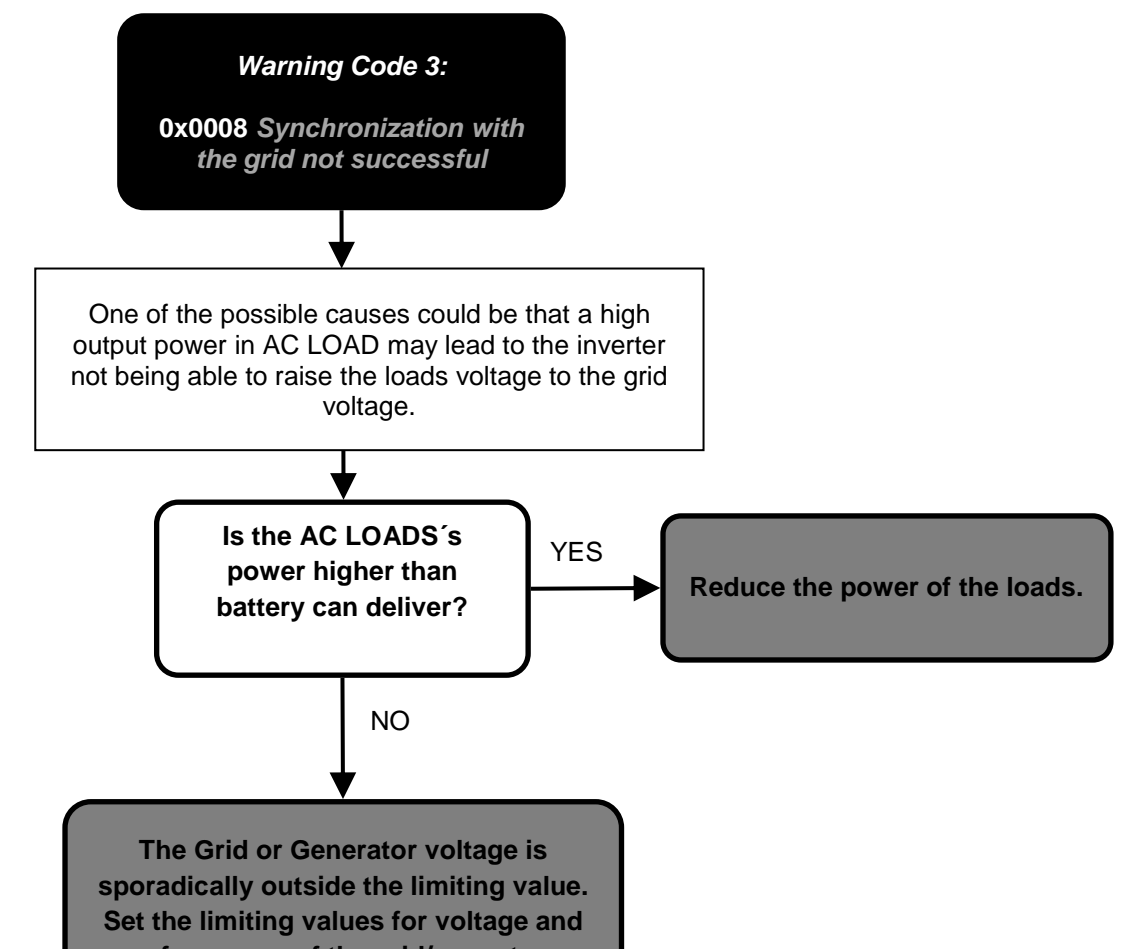

ABH2010IMC03\_F.docx 09/10/2019

John

37/61

<span id="page-36-0"></span>**4.27 Warning: Code 3 0x0020: Bus CAN Communication Error.**

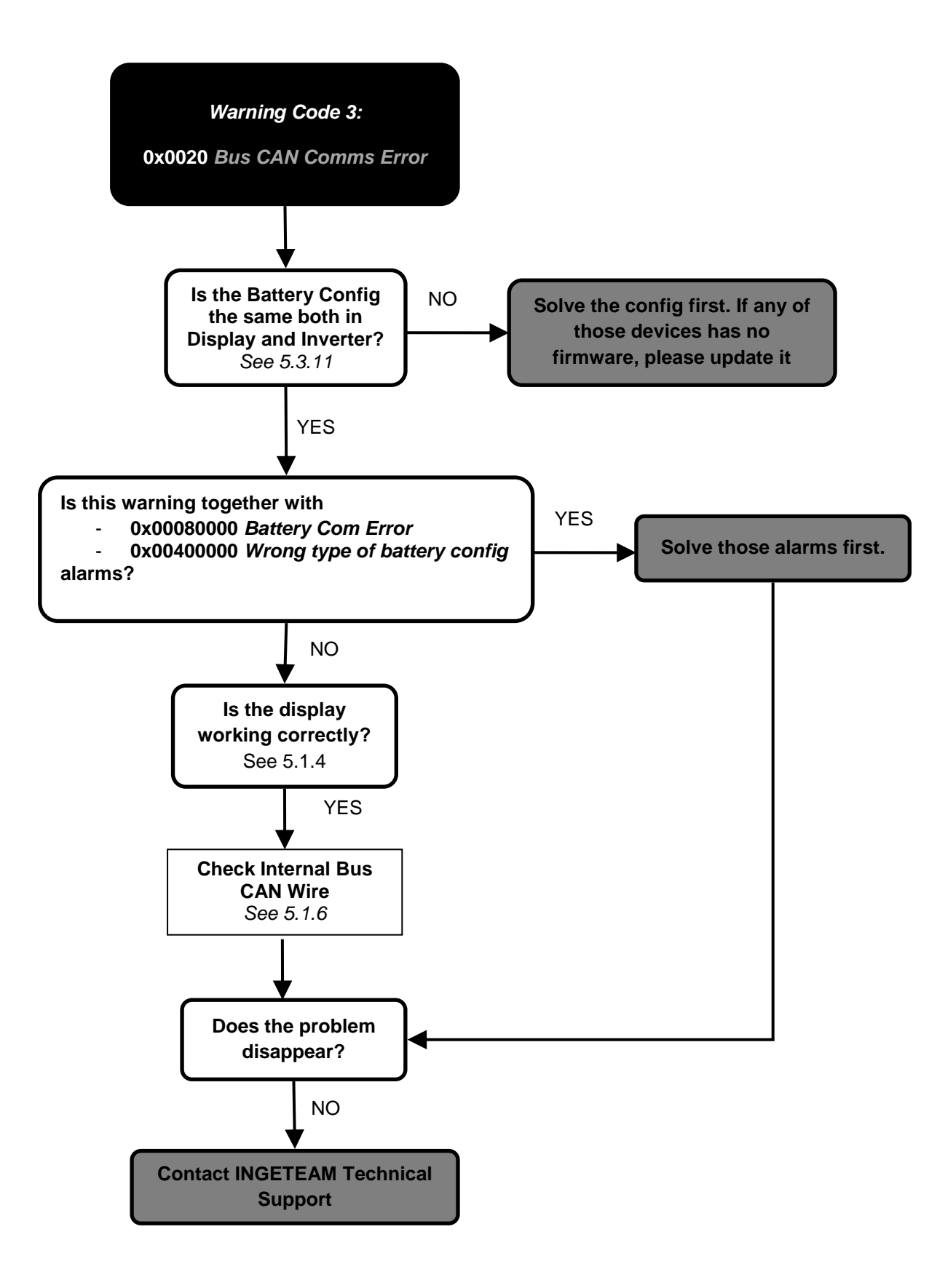

ABH2010IMC03\_F.docx 09/10/2019

John

38/61

### <span id="page-37-2"></span><span id="page-37-1"></span><span id="page-37-0"></span>**5 TRAINING INSTRUCTIONS**

#### **5.1 CHECKING MEASURES**

#### **5.1.1 Inverter measures Vbat measurement is correct?**

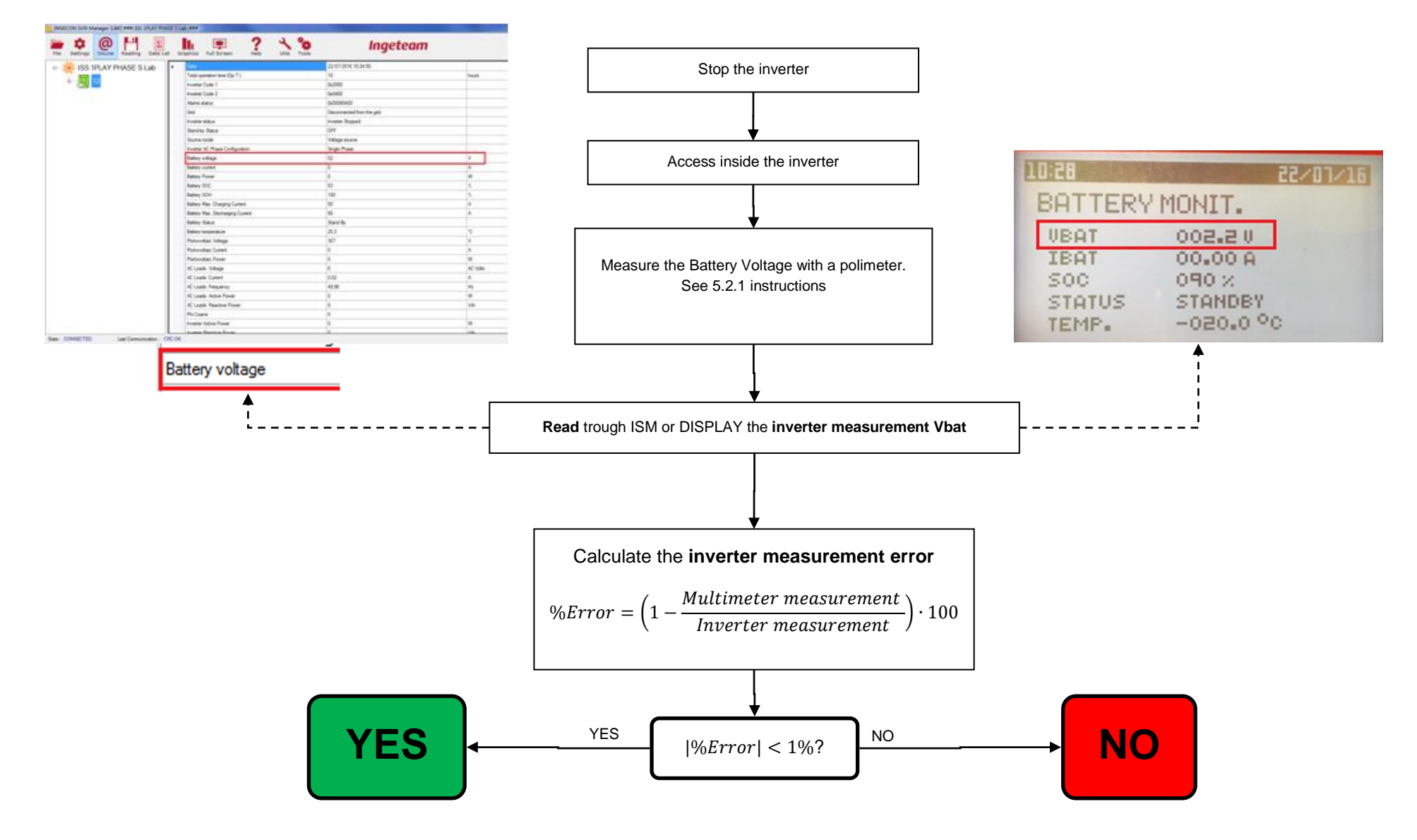

ABH2010IMC03\_F.docx 09/10/2019

John

39/61

#### <span id="page-38-4"></span><span id="page-38-3"></span><span id="page-38-1"></span><span id="page-38-0"></span>**5.1.2 All battery cells are functional?**

#### <span id="page-38-5"></span>**5.1.3 Check the communication between de battery and the inverter.**

The communication between the battery and the ISS 1Play can be with CAN or RS485 Protocol.

#### Batteries with CAN Protocol

- <span id="page-38-2"></span>The battery and the inverter must be switched ON.
- The wiring must be well connected. Check the "Installation and Operation Manual" of the Inverter to see in which position are placed. Compare it with the Battery´s BMS´s wire convention.

This point asks for reviewing the wiring of the CAN communication between the battery and the inverter. For a correct communication the following points must be all right:

For some batteries, such as LG Resu model, Ingeteam released a dedicated commissioning guide. For getting those guides, Contact with Ingeteam Technical Service.

Depending on the CAN Battery connector, the text on the PCB change.

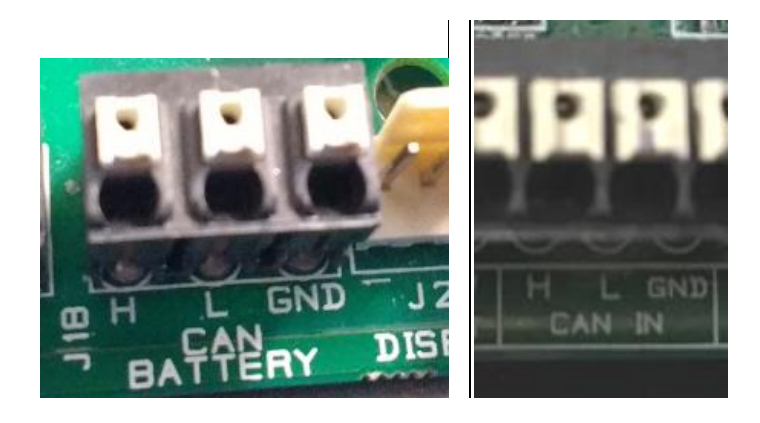

#### Batteries with RS485 Protocol

For a correct communication the following points must be all right:

- The battery and the inverter must be switched ON.
- The RS485 wiring must be well connected in the Inverter´s communication board. For further details, Contact Ingeteam Technical Service.

#### <span id="page-38-6"></span>**5.1.4 Check that the display is working correctly.**

The display is connected to the inverter´s Printed Circuit Board through a set of wires to provide the electrical power supply and the CAN communication.

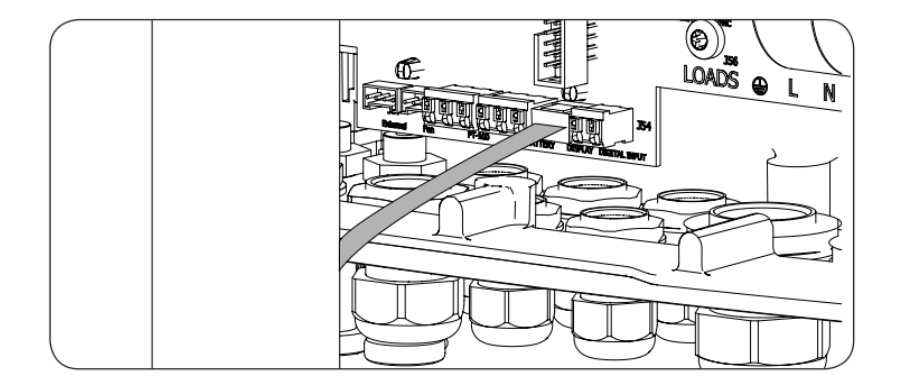

When a display is not working correctly, it is not turned on or just after turning on it starts with the hour at "00:00".

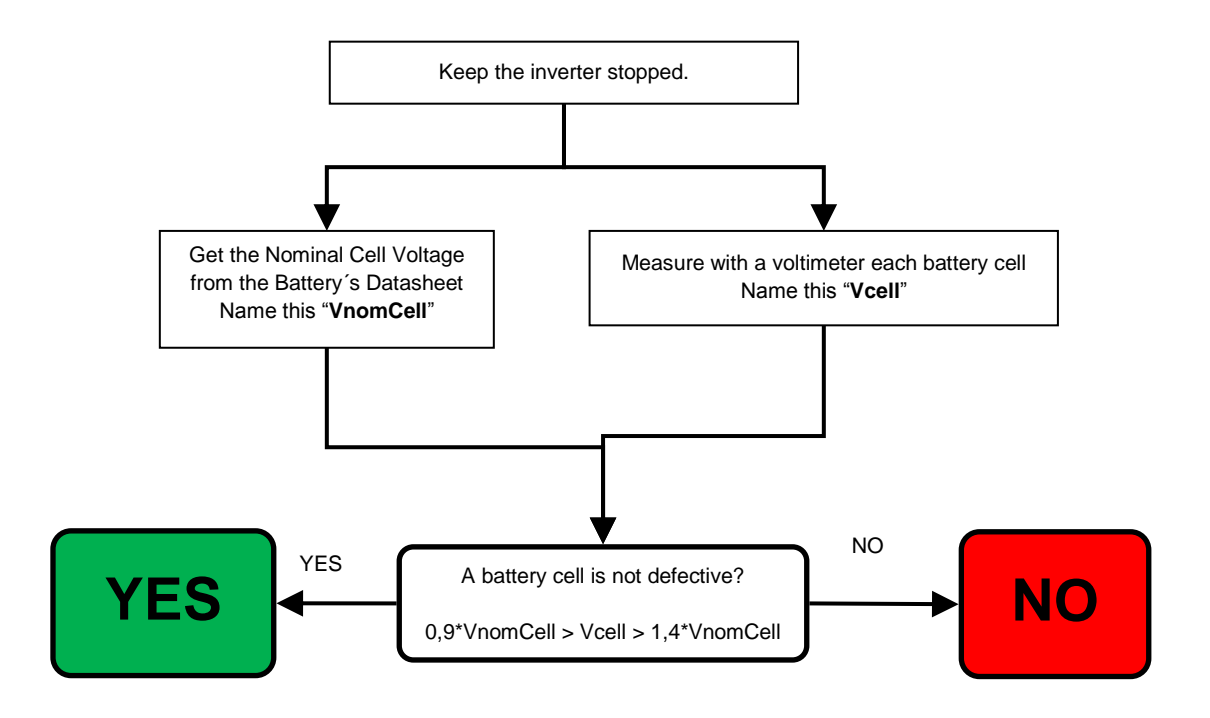

ABH2010IMC03\_F.docx 09/10/2019

John

40/61

### **5.1.5 Check the battery temperature sensor (PT100).**

This point asks for reviewing the wiring of the battery temperature sensor. For a correct temperature of the battery bank the following points must be all right:

- The wiring must be well connected. Check the "Installation and Operation Manual" of the Inverter to see in which position are placed.
- <span id="page-39-0"></span>- If the type of PT100 sensor is 2-wires, it is necessary short circuit the R-R pins and the PT100 (2-wires) is installed between R-W pins.

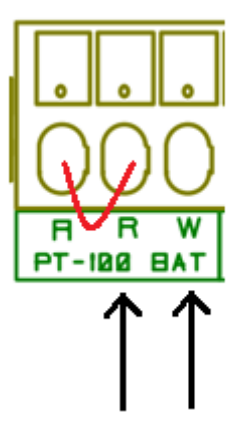

- If the type of PT100 sensor is 3-wires, the PT100 is installed in R-R-W pins.

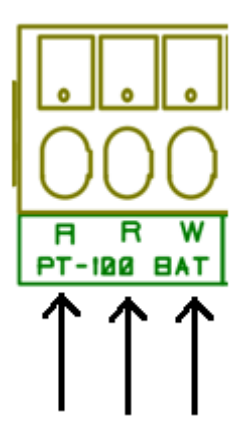

#### <span id="page-39-1"></span>**5.1.6 Check internal CAN Bus Wire.**

The internal CAN Bus Wire connects the main PCB (connector J14) to the control PCB (connector J19). Check that this wire is OK.

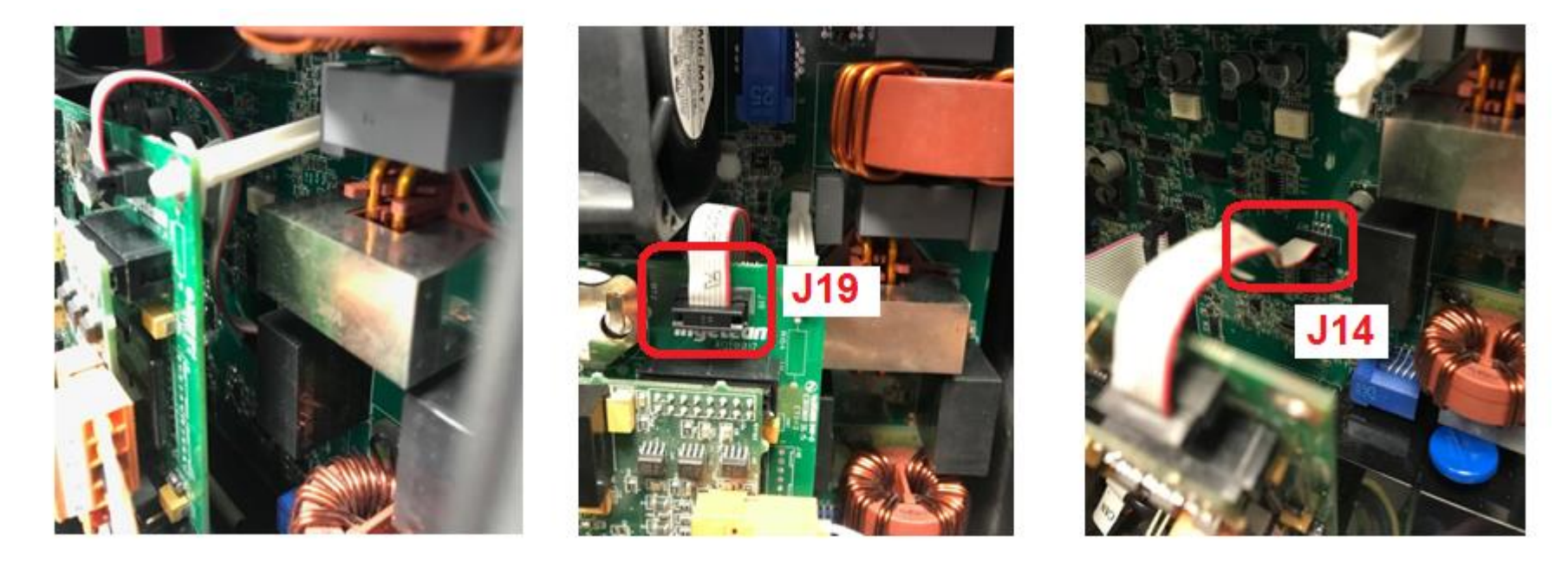

### <span id="page-40-0"></span>**5.2 MEASUREMENTS ON INVERTER**

**NOTE: The multimeter have to be connected on the measuring points during the entire process, calibration or checking inverter measures.**

**Insert and remove the multimeter on these points could affect the measures because of its internal impedance.**

**All the measurements must be done with the inverter powered up, if other thing is not expressly indicated. See the Safety Requiremets in the annex.**

#### <span id="page-40-1"></span>**5.2.1 Measure the Battery Voltage with a voltimeter on the Inverter´s terminals.**

Depending on the type of Battery Connector, the test point to place the voltimeter changes:

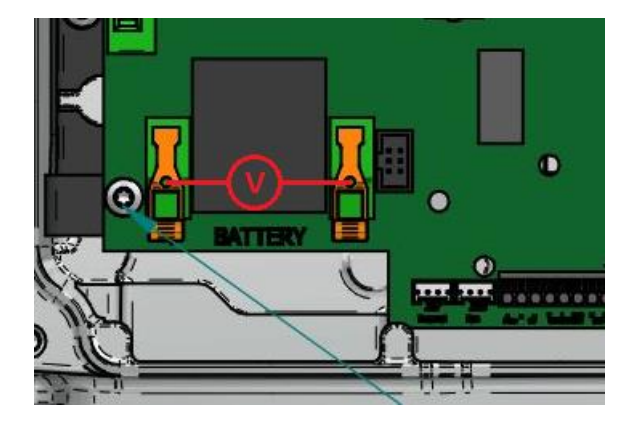

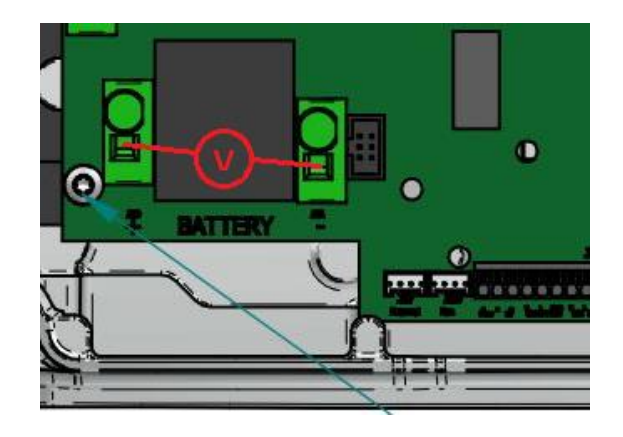

#### <span id="page-40-2"></span>**5.2.2 Check the Battery´s Insulation.**

This measuremen´st goal is to check the voltage between the Positive and Negative to Ground.

Depending on the type of Battery Connector, the test point to place the voltimeter changes:

<span id="page-40-4"></span>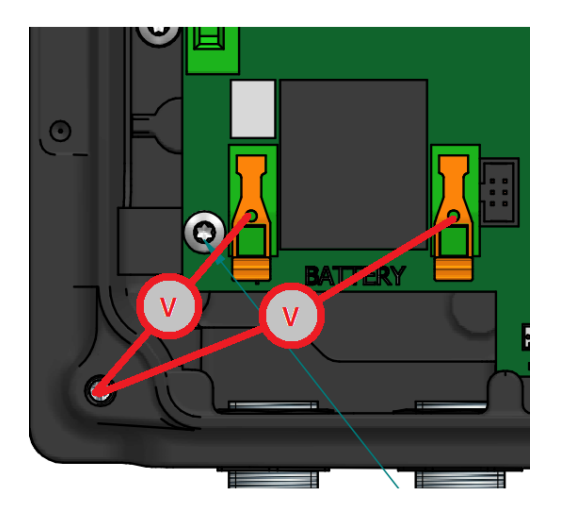

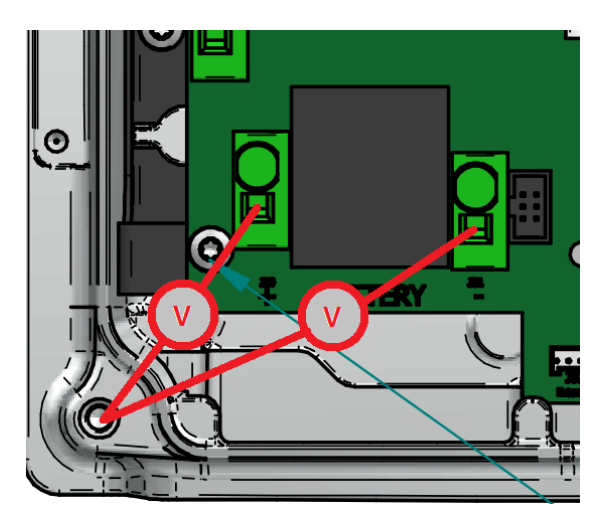

#### <span id="page-40-3"></span>**5.2.3 Measure PV panel´s open circuit Voltage.**

In order to have an accessible point to place the voltimeter´s probe, it is recommended to disconnect the multicontacts. To avoid an electric arc, put before the disconnection the inverter in Manual Stop.

<span id="page-40-6"></span><span id="page-40-5"></span>Measure the voltage between the two Multicontact aereal conectors.

$$
41/61
$$

John

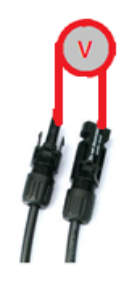

#### <span id="page-41-0"></span>**5.2.4 Check the PV Array´s Insulation.**

This measurement´s goal is to check the voltage between the Positive and Negative to Ground.

In order to have an accessible point to place the voltimeter's probe, it is recommended to disconnect the multicontacts. To avoid an electric arc, put before the disconnection the inverter in Manual Stop.

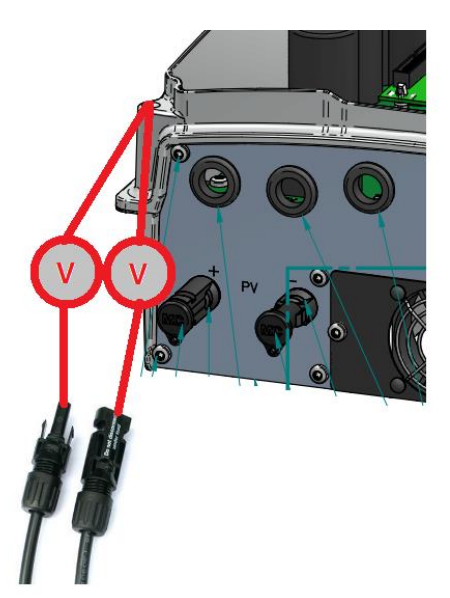

#### <span id="page-41-1"></span>**5.2.5 Measure the Grid/Genset Voltage and Frequency on the Inverter´s terminals.**

Depending on the type of Grid Connector, the test point to place the voltimeter changes:

<span id="page-41-4"></span>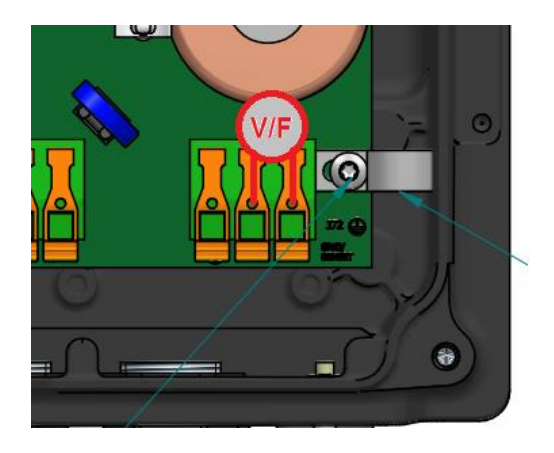

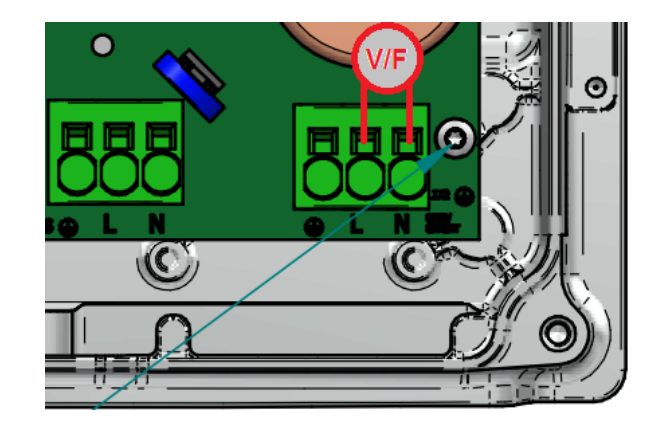

#### <span id="page-41-2"></span>**5.2.6 Check the Load Port´s Insulation.**

<span id="page-41-3"></span>This measurement´s goal is to check the voltage between the Line and Neutral to Ground.

$$
42/61
$$

John

Depending on the type of Battery Connector, the test point to place the voltimeter changes:

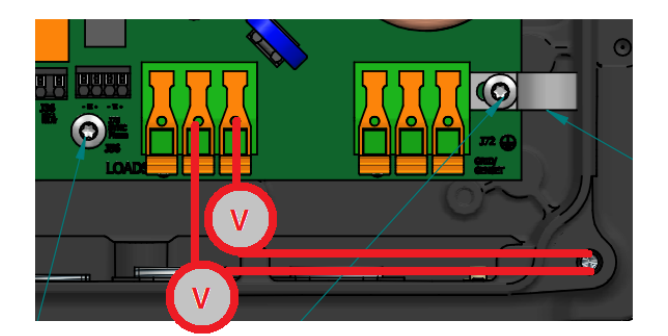

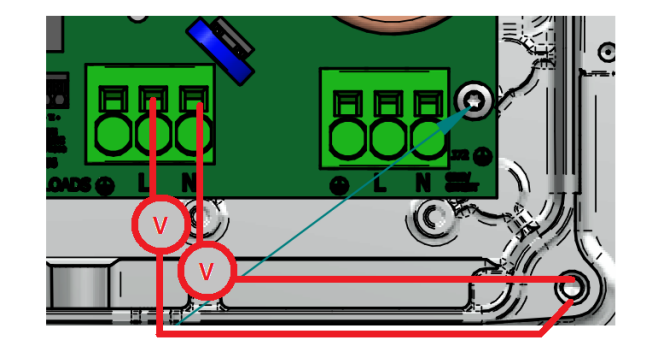

### <span id="page-42-0"></span>**5.2.7 Check the Grid/Genset Port´s Insulation**

This measurement´s goal is to check the voltage between the Line and Neutral to Ground.

Depending on the type of Battery Connector, the test point to place the voltimeter changes:

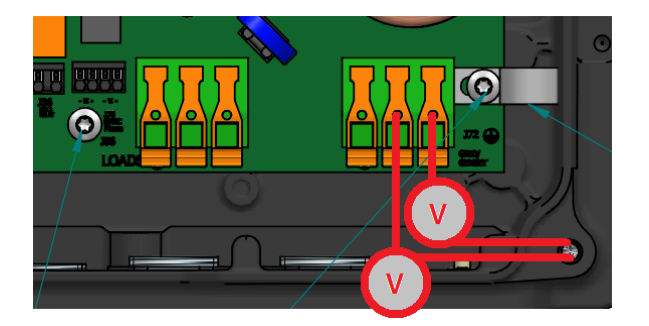

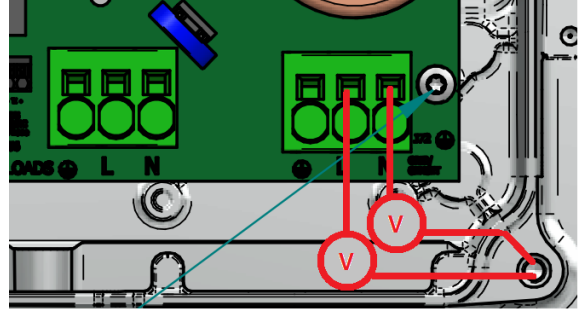

#### <span id="page-42-1"></span>**5.2.8 Measure the Voltage between Loads and Grid/Genset Ports**

Measure the Voltage between Loads and Grid/Genset Ports. Do it without disconnecting the Loads Port and Grid/Genset Port´s wires but with the inverter in Manual Stopped (Very Important!).

Depending on the type of Battery Connector, the test point to place the voltimeter changes:

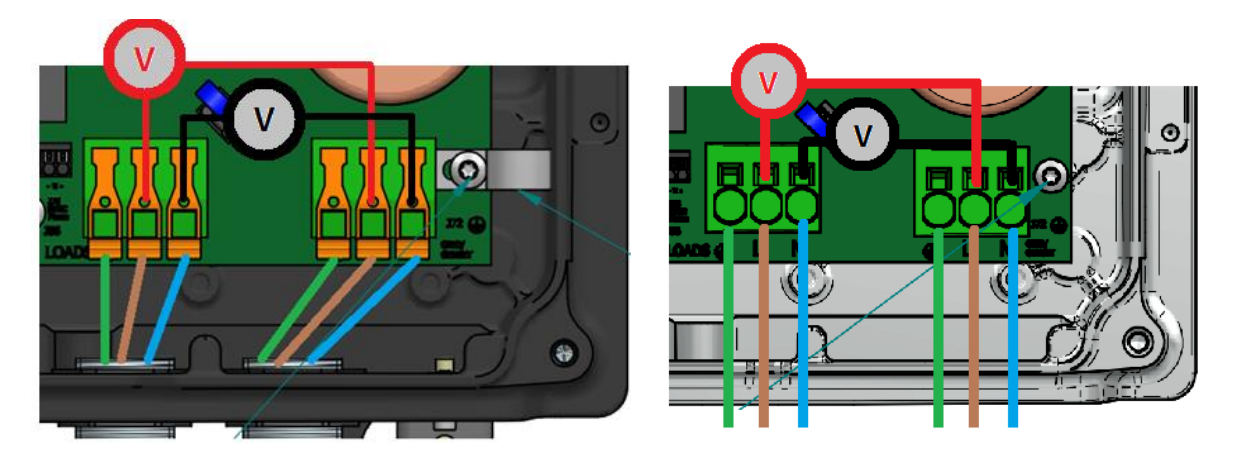

With the voltmeter in red is measured the L-L and with the one in black the N-N

#### <span id="page-42-2"></span>**5.2.9 Measure the Impedance between Loads and Grid/Genset Ports**

<span id="page-42-3"></span>Measure the Impedance between Loads and Grid/Genset Ports. Do it without disconnecting the Loads Port and Grid/Genset Port´s wires but with the inverter in **Manual Stopped (Very Important!).**

John

Depending on the type of Battery Connector, the test point to place the voltimeter changes:

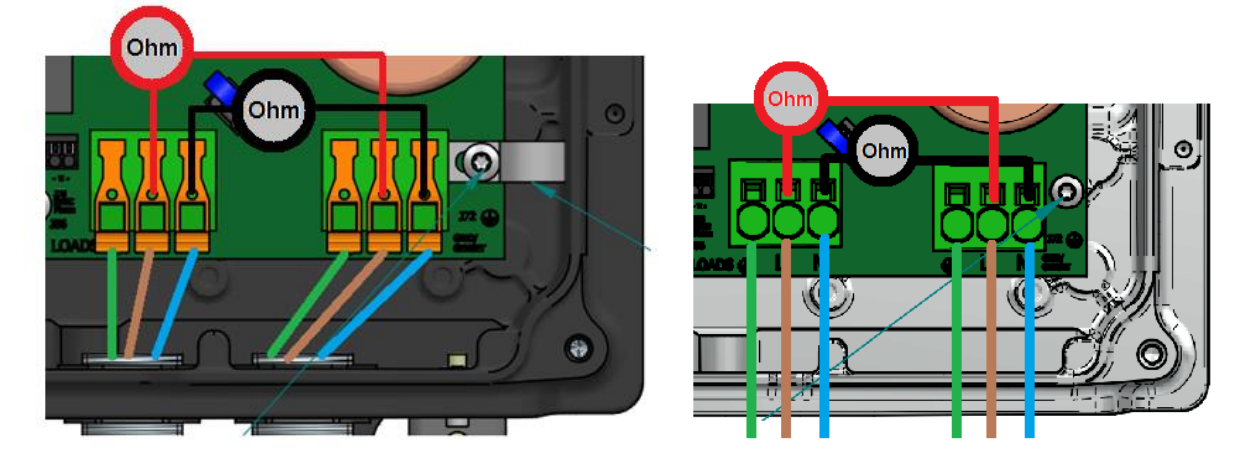

With the ohmeter in red is measured the L-L and with the one in black the N-N

John

### <span id="page-44-0"></span>**5.2.10 Measure the DC/AC Inductor´s Current.**

Embrace the wire of the picture with a current probe:

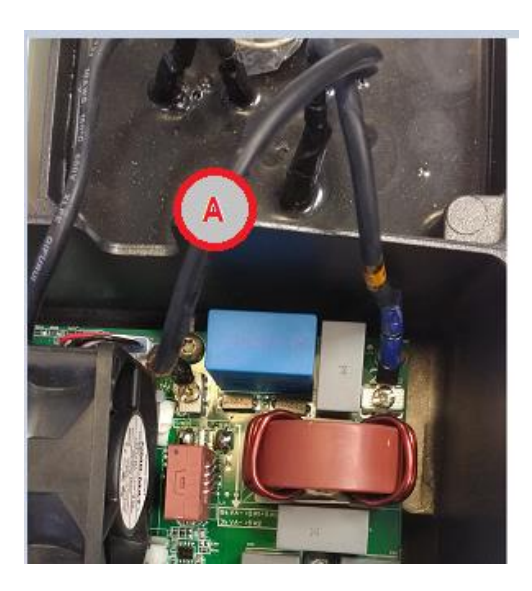

$$
\text{Sott} \setminus
$$

### <span id="page-45-0"></span>**5.3 BASIC CONFIGURATION CHANGES**

#### <span id="page-45-1"></span>**5.3.1 Set COUNTRY/REGULATION**

Select the country where the inverter will be installed. If the country is not on the list, select Worldwide. Then, select the applicable regulation.

This can be done using the "Ingecon Sun Manager" software package (downloadable on [www.ingeteam.com\)](http://www.ingeteam.com/) or through the display:

#### **Using Ingecon Sun Manager:**

Settings → 4.- GRID SETTINGS

| 4 4- GRID SETTINGS |                 |  |
|--------------------|-----------------|--|
| Country            | Deutschland     |  |
| Regulation         | <b>VDE 4105</b> |  |

Figure 1: Country Regulation Selection on Ingecon Sun Manager

Click on the "Send" button. A screen informing that the configuration was successfully saved must appear when the settings are correctly applied to the inverter.

#### **Using Display:**

To perform any configuration change through the display, the required installer password must be entered on:

```
MAIN MENU > CONFIGURATION > ENTER PASSWORD
```
The password (0332) is indicated on the "Installation and Operation Manual", on the chapter dedicated to configuration.

<span id="page-45-3"></span>When the permission is given, go to:

MAIN MENU > CONFIGURATION > GRID/GENSET > TYPE OF GRID > GRID > COUNTRY REGULATION

Confirm the desired selection by pressing the "OK" button. A message to confirm the modification will pop up. A final screen that shows that the process has been completed will be shown on the display.

#### <span id="page-45-2"></span>**5.3.2 Set TYPE OF GRID**

Select the type of grid that the ISS 1PLAY STORAGE is connected to in this moment.

This can be done using the "Ingecon Sun Manager" software package (downloadable on [www.ingeteam.com\)](http://www.ingeteam.com/) or through the display:

#### **Using Ingecon Sun Manager:**

Settings → 2.-AC INSTALLATION TYPE: Type of Grid

Click on the "Send" button. A screen informing that the configuration was successfully saved must appear when the settings are correctly applied to the inverter.

#### **Using Display:**

<span id="page-45-4"></span>To perform any configuration change through the display, the required installer password must be entered on:

#### MAIN MENU > CONFIGURATION > ENTER PASSWORD

The password (0332) is indicated on the "Installation and Operation Manual", on the chapter dedicated to configuration.

When the permission is given, go to:

MAIN MENU > CONFIGURATION > GRID/GENSET > TYPE OF GRID

Confirm the desired selection by pressing the "OK" button. A message to confirm the modification will pop up. A final screen that shows that the process has been completed will be shown on the display.

#### <span id="page-46-0"></span>**5.3.3 Set NOMINAL VAC AND FAC**

Selecting a correct nominal AC Voltage and Frequency are essential because otherwise some malfunctionings may occur.

This can be done using the "Ingecon Sun Manager" software package (downloadable on [www.ingeteam.com\)](http://www.ingeteam.com/) or through the display:

#### **Using Ingecon Sun Manager:**

Settings → 2.- AC INSTALLATION TYPE: Nominal Voltage

Settings → 2.- AC INSTALLATION TYPE: Nominal Frequency

Click on the "Send" button. A screen informing that the configuration was successfully saved must appear when the settings are correctly applied to the inverter.

#### **Using Display:**

To perform any configuration change through the display, the required installer password must be entered on:

MAIN MENU > CONFIGURATION > ENTER PASSWORD

The password (0332) is indicated on the "Installation and Operation Manual", on the chapter dedicated to configuration.

When the permission is given, go to:

MAIN MENU > CONFIGURATION > INVERTER > RMS VOLTAGE

MAIN MENU > CONFIGURATION > INVERTER > FREQUENCY

<span id="page-46-2"></span>Confirm the desired selection by pressing the "OK" button. A message to confirm the modification will pop up. A final screen that shows that the process has been completed will be shown on the display.

#### <span id="page-46-1"></span>**5.3.4 Set GENERATOR VAC/FAC SETTINGS**

Selecting a correct AC Voltage and Frequency Limits are essential for avoiding malfunctioning and protecting the genset.

This can be done using the "Ingecon Sun Manager" software package (downloadable on [www.ingeteam.com\)](http://www.ingeteam.com/) or through the display:

#### <span id="page-46-3"></span>**Using Ingecon Sun Manager:**

#### Settings → 3.- GENERATOR SETTINGS

John

<span id="page-47-1"></span>Set there the Generator parameters according to the one you are using.

Click on the "Send" button. A screen informing that the configuration was successfully saved must appear when the settings are correctly applied to the inverter.

#### **Using Display:**

To perform any configuration change through the display, the required installer password must be entered on:

MAIN MENU > CONFIGURATION > ENTER PASSWORD

The password (0332) is indicated on the "Installation and Operation Manual", on the chapter dedicated to configuration.

When the permission is given, go to:

MAIN MENU > CONFIGURATION > GRID/GENSET > TYPE OF GRID > GENERATOR

Set there the Generator parameters according to the one you are using.

Confirm the desired selection by pressing the "OK" button. A message to confirm the modification will pop up. A final screen that shows that the process has been completed will be shown on the display.

#### <span id="page-47-0"></span>**5.3.5 Set GRID VAC/FAC SETTINGS**

Selecting a correct AC Voltage and Frequency Limits are essential for avoiding malfunctioning and complying with the grid standard.

This can be done using the "Ingecon Sun Manager" software package (downloadable on [www.ingeteam.com\)](http://www.ingeteam.com/) or through the display:

#### **Using Ingecon Sun Manager:**

#### Settings → 4- GRID SETTINGS

Check all that are the Grid Settings are correct. Bear in mind that the values are referred to the Nominal Voltage and Frequency.

Click on the "Send" button. A screen informing that the configuration was successfully saved must appear when the settings are correctly applied to the inverter.

#### **Using Display:**

To perform any configuration change through the display, the required installer password must be entered on:

#### MAIN MENU > CONFIGURATION > ENTER PASSWORD

The password (0332) is indicated on the "Installation and Operation Manual", on the chapter dedicated to configuration.

When the permission is given, go to:

<span id="page-47-2"></span>MAIN MENU > CONFIGURATION > GRID/GENSET > TYPE OF GRID > GRID >V/F SETTINGS

Check all that all the Grid Settings are correct and then confirm the desired selection by pressing the "OK" button. A message to confirm the modification will pop up. A final screen that shows that the process has been completed will be shown on the display.

John

#### **5.3.6 Set BATTERY CAPACITY VALUES (C20h and C5h)**

In the batteries without Battery Management System (BMS), such as the Lead Acid ones, the State of Charge (SOC) estimation must be made by the inverter. In order to do it correctly, it is essential setting correctly the C20h and C5h parameters.

This can be done using the "Ingecon Sun Manager" software package (downloadable on [www.ingeteam.com\)](http://www.ingeteam.com/) or through the display:

#### **Using Ingecon Sun Manager:**

#### Settings → 4- GRID SETTINGS

Check all that are the Grid Settings are correct. Bear in mind that the values are referred to the Nominal Voltage and Frequency.

Click on the "Send" button. A screen informing that the configuration was successfully saved must appear when the settings are correctly applied to the inverter.

#### **Using Display:**

To perform any configuration change through the display, the required installer password must be entered on:

#### MAIN MENU > CONFIGURATION > ENTER PASSWORD

The password (0332) is indicated on the "Installation and Operation Manual", on the chapter dedicated to configuration.

When the permission is given, go to:

#### MAIN MENU > CONFIGURATION > GRID/GENSET > TYPE OF GRID > GRID >V/F SETTINGS

Check all that all the Grid Settings are correct and then confirm the desired selection by pressing the "OK" button. A message to confirm the modification will pop up. A final screen that shows that the process has been completed will be shown on the display.

#### <span id="page-48-0"></span>**5.3.7 Set Inverter´s configuration for the AC Phase of the Inverter**

This parameter indicates if the inverter is installed in a Single Phase Installation or in a Three Phase One.

In the last case, the phase in which the inverter is installed must be specified (R,S,T). So it must be checked in the 3 inverters.

This can be done using the "Ingecon Sun Manager" software package (downloadable on [www.ingeteam.com\)](http://www.ingeteam.com/) or through the display:

#### **Using Ingecon Sun Manager:**

Settings → 2- AC INSTALLATION TYPE → AC Phase Inverter

Click on the "Send" button. A screen informing that the configuration was successfully saved must appear when the settings are correctly applied to the inverter.

#### **Using Display:**

<span id="page-48-1"></span>To perform any configuration change through the display, the required installer password must be entered on:

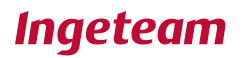

#### MAIN MENU > CONFIGURATION > ENTER PASSWORD

The password (0332) is indicated on the "Installation and Operation Manual", on the chapter dedicated to configuration.

When the permission is given, go to:

MAIN MENU > CONFIGURATION > INVERTER > AC PHASE

Check all that all the Grid Settings are correct and then confirm the desired selection by pressing the "OK" button. A message to confirm the modification will pop up. A final screen that shows that the process has been completed will be shown on the display.

#### <span id="page-49-0"></span>**5.3.8 Check and Change BATTERY´S MAXIMUM DISCHARGING CURRENT SETTING**

Reading the Maximum Discharging current for the Battery

Read the Input Register 30021. It can be done with the Manager searching the name "Battery.Max.Discharging Current" in Online Data Section.

#### Changing the Maximum Discharging current for the Battery

The Maximum Discharging Current is specified in the configuration for Lead Acid Batteries (Using Ingecon Sun Manager: Settings  $\rightarrow$  1.1. - Lead Acid Battery Settings: Max Discharge current) or is given by the BMS for Lithium Batteries.

#### <span id="page-49-1"></span>**5.3.9 Set TYPE OF BATTERY**

It is required to set the DC Source type. Select the following options:

- NO CONFIGURATION: If you don't have a Battery Connected or it is no longer in use.
- LEAD ACID: For Lead Acid Batteries. They don´t need communications.
- OTHERS: There is a List of Approved Lithium-Ion Batteries with Ingecon Sun Storage 1PLAY. All of them needs communication to indicate to the Inverter the BMS data.

This can be done using the "Ingecon Sun Manager" software package (downloadable on [www.ingeteam.com\)](http://www.ingeteam.com/) or through the display:

#### <span id="page-49-2"></span>**Using Ingecon Sun Manager:**

Settings  $\rightarrow$  1-.DC BATTERY TYPE: Type of Battery.

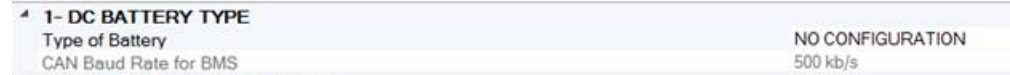

Figure 2: DC Source selection on Ingecon Sun Manager.

Click on the "Send" button. A screen informing that the configuration was successfully saved must appear when the settings are correctly applied to the inverter.

#### **Using Display:**

<span id="page-49-3"></span>To perform any configuration change through the display, the required installer password must be entered on:

#### MAIN MENU > CONFIGURATION > ENTER PASSWORD

The password (0332) is indicated on the "Installation and Operation Manual", on the chapter dedicated to configuration.

When the permission is given, go to:

#### MAIN MENU > CONFIGURATION > BATTERY

Confirm the desired selection by pressing the "OK" button. A message to confirm the modification will pop up. A final screen that shows that the process has been completed will be shown on the display.

#### <span id="page-50-0"></span>**5.3.10 Check the RS485 Communication Timeout.**

For Batteries that use RS485 protocol, it is necessary updating the communication within the configured Timeout.

This timeout can be checked or configured with Ingecon Sun Manager.

```
Settings → 8.1-.Communication Settings: Timeout for Grid Support Limit
```
The default value is 1800 ms.

Click on the "Send" button. A screen informing that the configuration was successfully saved must appear when the settings are correctly applied to the inverter.

#### <span id="page-50-1"></span>**5.3.11 Check Battery Type Config**

In this point, the battery type config must be check both in the Inverter and Display. The 2 settings must share the same battery type.

#### **Inverter config using Ingecon Sun Manager:**

#### Settings → 1-.DC BATTERY TYPE: Type of Battery

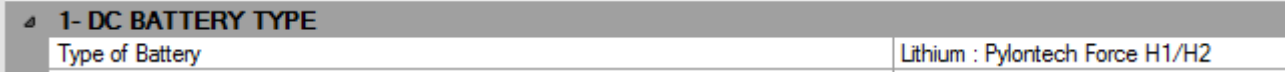

#### **Using the Display:**

#### MAIN MENU > CONFIGURATION > BATTERY

<span id="page-50-4"></span>In case of incorrect settings, change them to the correct one.

#### <span id="page-50-2"></span>**5.4 BASIC INSTRUCTIONS INGECON SUN MANAGER (ISM)**

#### <span id="page-50-3"></span>**5.4.1 Access ISM as Service Level**

<span id="page-50-5"></span>This is the first step to access to the instructions mentioned in the document

John

<span id="page-51-1"></span>*Acces as Sevice Level FILE* → *ACCESS LEVEL*

| $\mathbf{?}$<br>Utils                                                                                                    | <b>Ingeteam</b>                                                                                                    |
|----------------------------------------------------------------------------------------------------|----------------------------------------------------------------------------------------------------|
| Choose language ><br>Access Level<br>0010<br>2000 <del>12 1700102</del><br>(170614250004<br>AUTOCON CORDOVI<br><b>Equipos Laboratorio</b><br><b>Jill</b> Julan Cordown<br><b>Cohanduri</b><br><b>SEC Paneles</b><br><b>SEC Rada</b><br><b>Call:</b> Ribaroja del Turia<br>۰<br>Tejado<br>Test teclado 1<br><b>IE:</b> Test teclado 2 | 30536<br>Plant configuration (communications)<br>GPRS COM GSM Bhenet/SN<br>$\bullet$<br>Port<br>blode<br>C 115200 hps<br>@ 9600 hps<br>Device manager:<br>Connect<br><b>Nok of ine</b> |

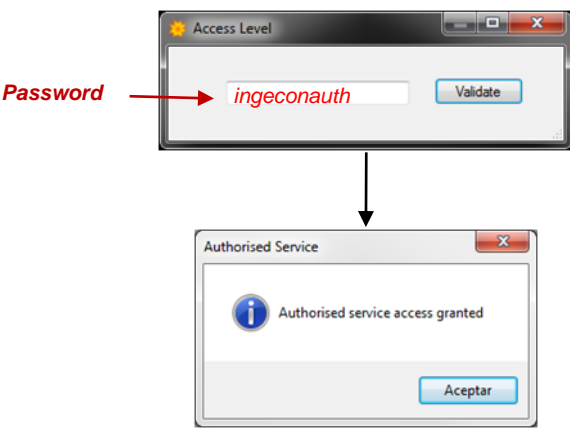

### <span id="page-51-0"></span>**5.4.2 Sending MODBUS COMANDS via ISM**

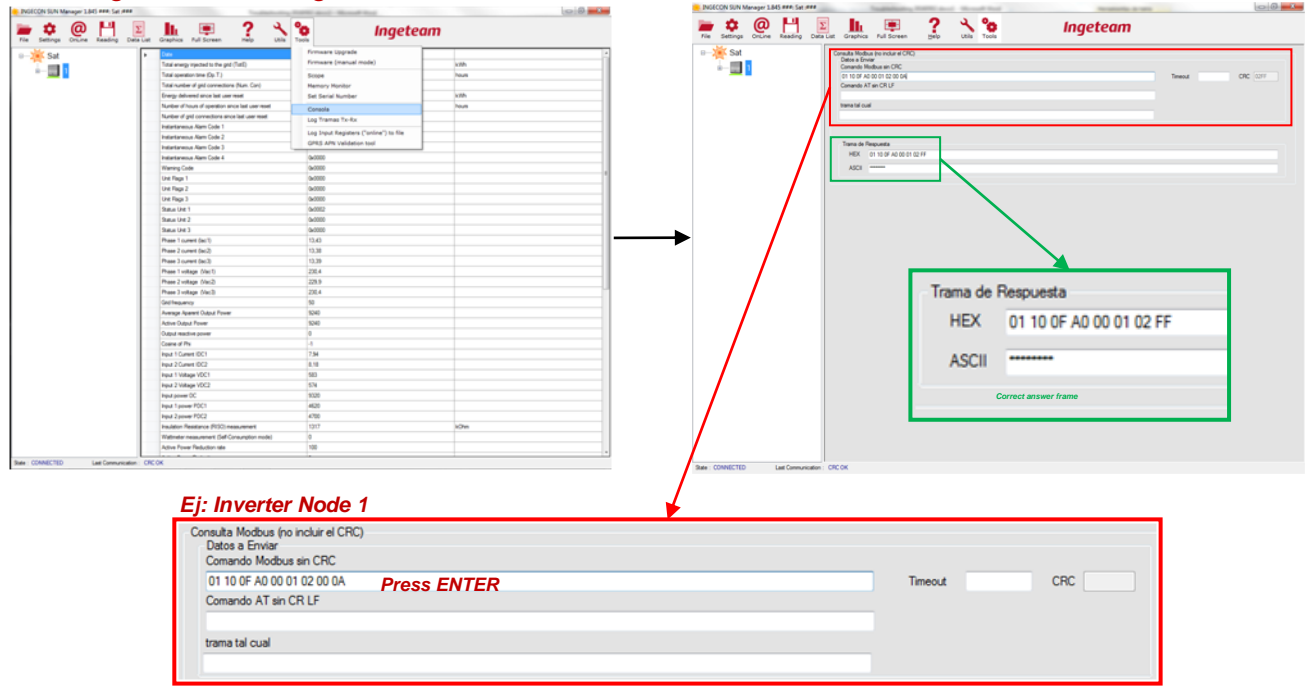

*Sending command through ISM console TOOLS* → *CONSOLA*

*(\*)Inverter node number HEXADECIMAL*

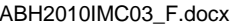

John

### **5.4.3 Downloading datalogger through ISM**

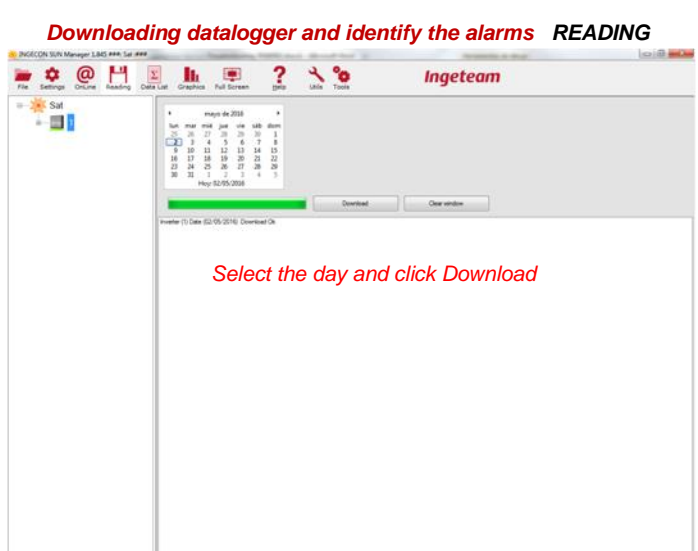

*Showing datalogger trough ISM DATA LIST*

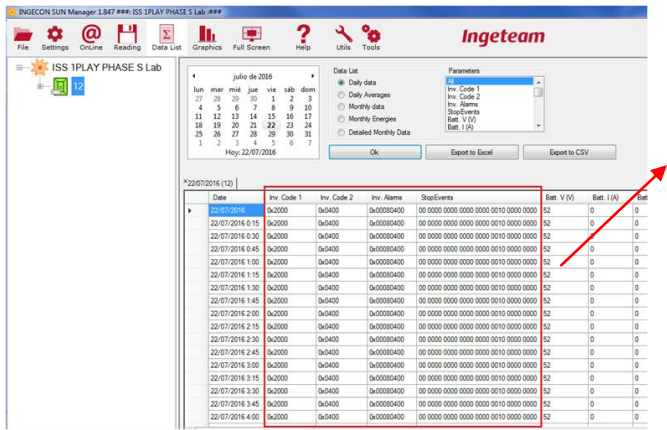

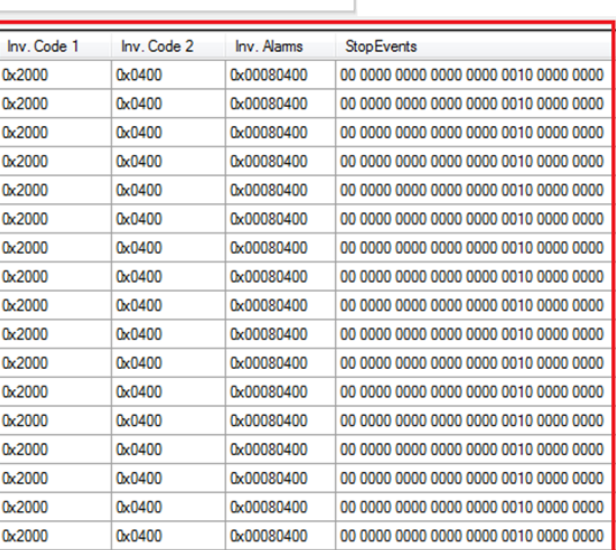

*Alarm, Codes and StopEvents*

John

### <span id="page-53-0"></span>**5.4.4 Identify STOP REASON through ISM**

*Identify STOP REASON Data List* → *Datalogger*

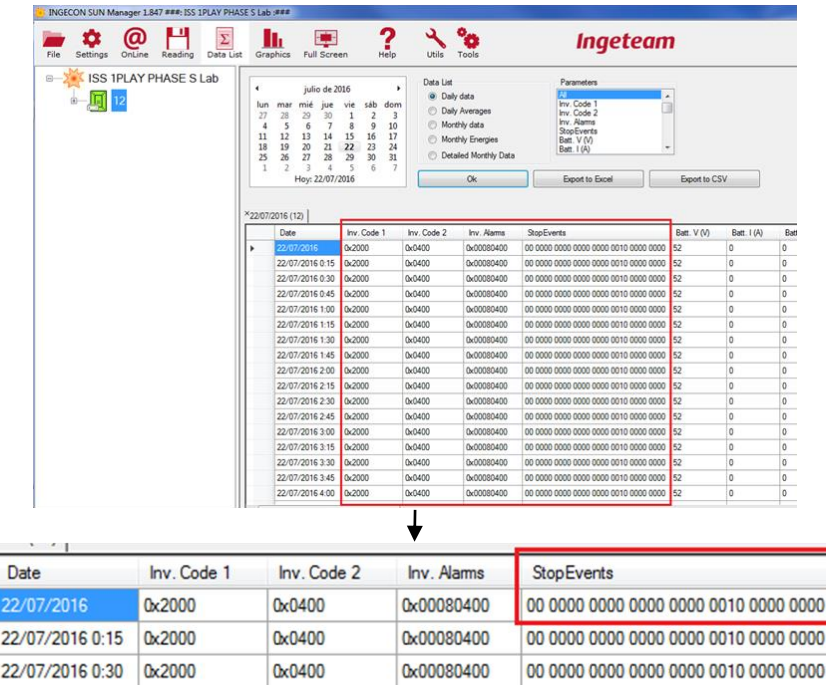

Stop events field is a 30 bit variable. Each bit defines a stop reason, starting from the least significant bit (LSB).

<span id="page-53-1"></span>NOTE: the first bit means the first stop reason

Example, in the picture above the stop reason 10 is indicated.

### <span id="page-54-0"></span>**5.4.5 Read/Set the INVERTER SERIAL NUMBER through ISM**

*Read/Set the serial number TOOLS* → *SET SERIAL NUMBER*

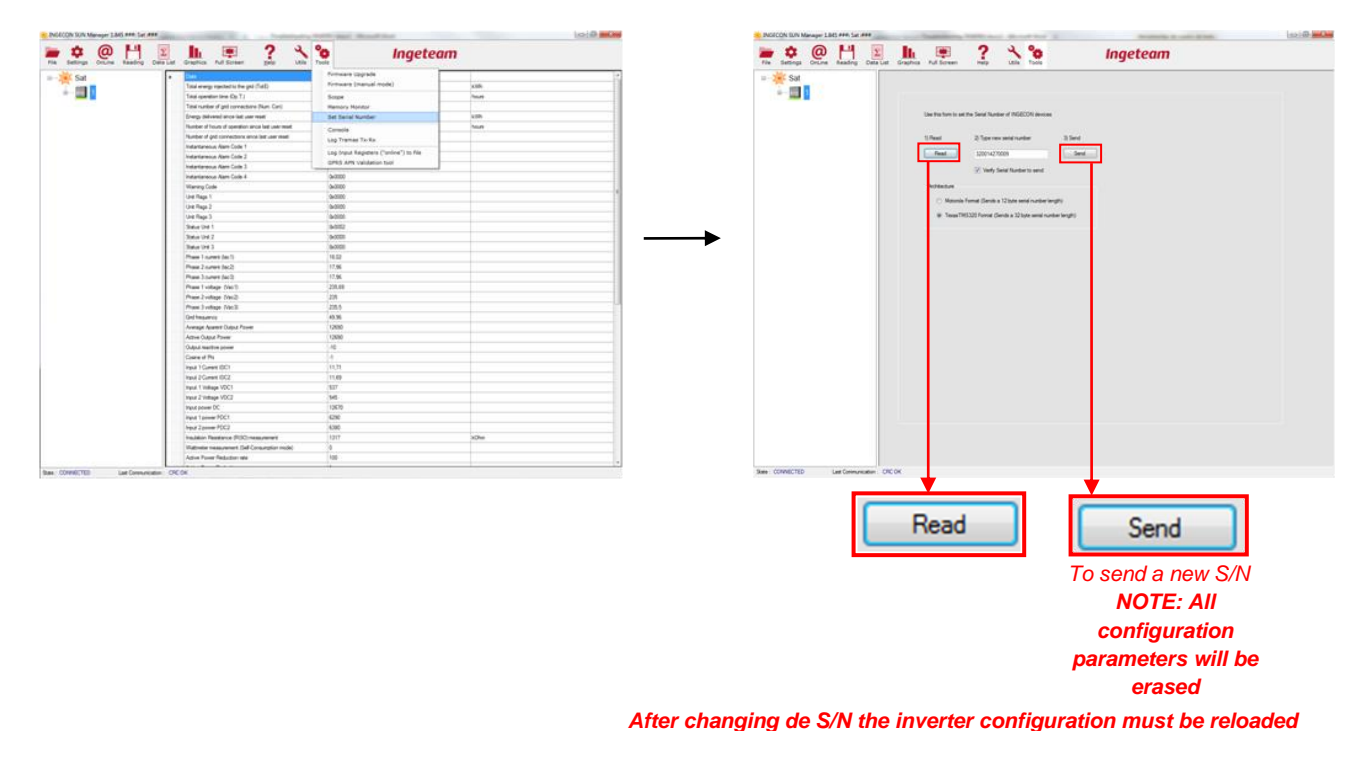

John

#### <span id="page-55-1"></span><span id="page-55-0"></span>**5.4.6 Read/Set CONFIGURATION PARAMETERS trough ISM**

*Read INGECON SUN Settings Right click on INVERTER* → *INGECON SUN settings*

<span id="page-55-3"></span>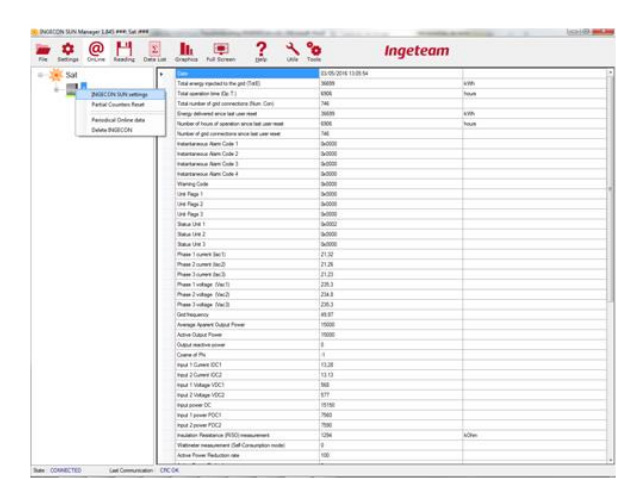

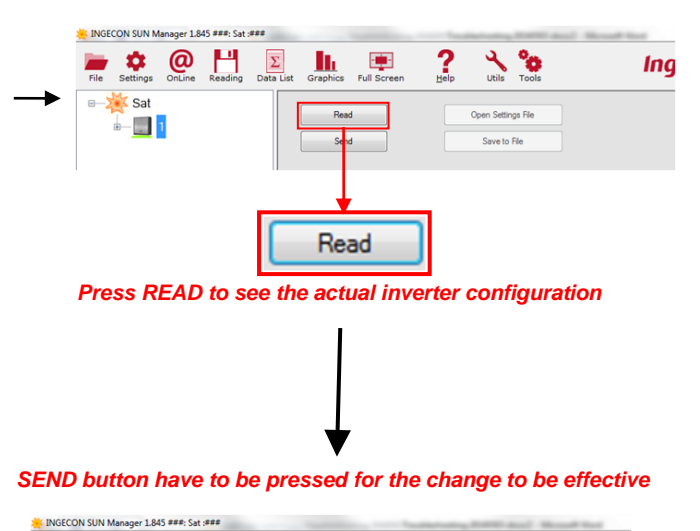

<span id="page-55-2"></span>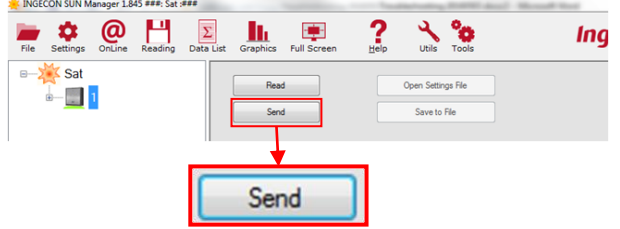

John

#### **5.4.7 UPGRADE FW through ISM**

#### *UPGRADE FW TOOLS* → *FIRMWARE UPGRADE*

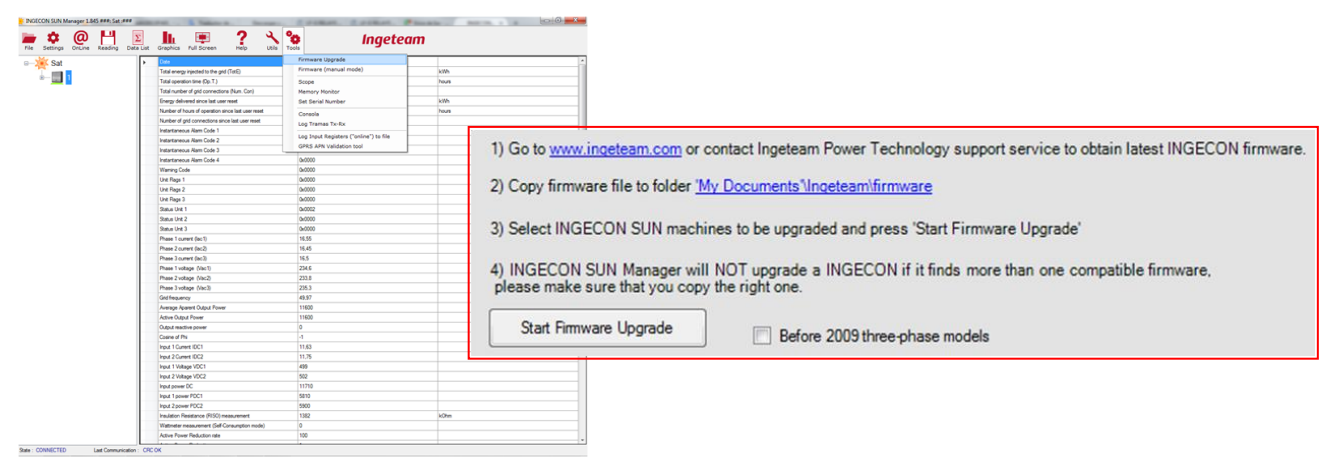

*Follow the instructions indicated on ISM*

### <span id="page-57-0"></span>**5.5 OTHER TESTS**

#### <span id="page-57-1"></span>**5.5.1 Fan´s Test**

Perform this test to check the unit's fans. When the test is finished, they will be switched off automatically.

This can be done with Ingeteam Commands or through the display:

#### **Ingeteam Commands:**

Send the command NUMBER 32 to launch the test.

#### **Using Display:**

The path for launching the test is the following:

MAIN MENU > MORE OPTIONS > TEST FANS

Press "OK" to confirm.

#### <span id="page-57-2"></span>**5.5.2 Start/Stop Inverter**

The inverter can be commanded to Start or Stop. This can be done with Ingeteam Commands or through the display:

#### **Ingeteam Commands:**

Send the following commands:

- o NUMBER 5 to Stop the Inverter.
- o NUMBER 6 to Start the Inverter.

#### <span id="page-57-3"></span>**Using Display:**

The path for launching the test is the following:

MAIN MENU > START/STOP

<span id="page-57-4"></span>Press "OK" to confirm.

Ingeteam Power Technology S. A. ABH2010IMC03\_F.docx

John

### <span id="page-58-0"></span>**6 ANEX**

#### <span id="page-58-1"></span>**6.1 Safety requirements**

### **Important Safety Instructions**

This section describes the safety warnings and the Personal Protective Equipment used in the unit.

### **Safety conditions**

#### **General warnings**

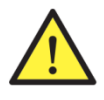

The operations described in this manual may be performed only by qualified personnel.

The status of qualified personnel referred to in this manual will be, as a minimum, that which meets all the standards, regulations and laws regarding safety applicable to the tasks of installing and operating this unit.

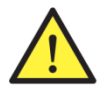

You must comply with all applicable safety-related legislation for electrical work. Danger of electric shock.

Compliance with the safety instructions set out in this manual or in the suggested legislation does not imply exemption from other specific standards for the installation, place, country or other circumstances that affect the inverter.

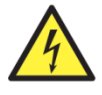

Opening the door of the housing does not imply there is no voltage inside.

There is a risk of electric shock even after disconnecting all power sources from the system.

Only qualified personnel may open it, following the instructions in this manual.

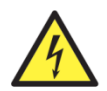

When the solar array is exposed to light, it supplies a d.c. voltage to the inverter.

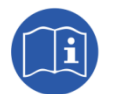

The entire manual must be read and understood in full prior to manipulating, installing or operating the unit.

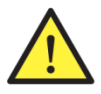

Following is a list of the basic obligatory safety standards for each country:

- RD 614/2001 in Spain.
- CEI 11-27 in Italy.
- DIN VDE 0105-100 and DIN VDE 1000-10 in Germany.
- UTE C18-510 in France.

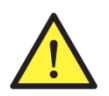

Carry out all control and handling without voltage.

As a minimum security measure in this operation, you must always follow the so-called 5 golden rules:

- $\mathbf{1}$ Disconnect.
- 2. Prevent any possible feedback.
- $3<sub>1</sub>$ Check there is no voltage.
- $4.$ Ground and short circuit.
- 5. Protect from live elements, if any, and put up safety signs around the work area.

Until you have completed these five steps, the work area cannot be considered voltage-free and any work performed will be considered to be work on live equipment.

59/61

John

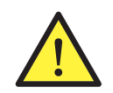

Category III - 1000-Volt measuring instruments must be used for checking for the absence of voltage.

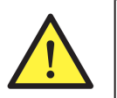

Ingeteam accepts no liability for any damages caused by improper use of the unit. You must propose in advance to Ingeteam any work carried out on any equipment which implies a modification of the original electrical arrangements. These must be studied and approved by Ingeteam.

#### **Potential hazards for people**

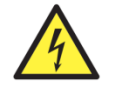

The equipment may remain charged after disconnecting the renewable power supply.

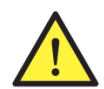

Always follow the indications in the manual on moving and placing the unit. The weight of this unit can cause injury if not handled correctly.

Carefully follow the mandatory steps in the manual for removing the voltage.

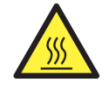

DANGER: High temperature.

The flow of outlet air can reach high temperatures which can cause injury to anybody exposed to it.

#### Potential hazards for the equipment

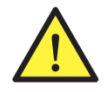

The unit requires impurity-free air flow while it is operating.

Keeping the inlets free of obstacles is essential for this air flow to refrigerate the unit.

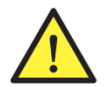

After all duly authorized handling, check that the inverter is ready to start operation. Only after this can you connect it, following the instructions in the manual.

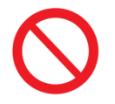

Do not touch boards or electronic components. The more sensitive components can be damaged or destroyed by static electricity.

Do not disconnect or connect any terminal while the unit is operating. Disconnect and check for absence of voltage first.

### **Personal Protective Equipment (PPE)**

When working on the unit, use the following safety equipment recommended by Ingeteam as a minimum.

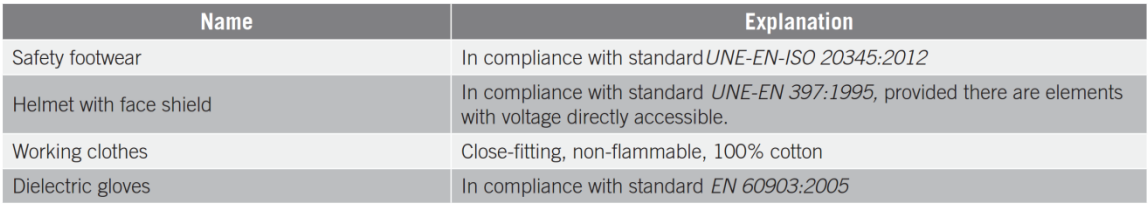

Tools and / or equipment used in live work must have at least Category III-1000 Volts insulation.

Should the country's regulations demand another kind of personal protection, you should appropriately supplement the equipment recommended by Ingeteam.

60/61

John

#### <span id="page-60-0"></span>**6.2 Required elements**

#### <span id="page-60-1"></span>**6.2.1 Instrumentation**

- Multimeter (Minimun requirements: 600V Cat IV / 1000V Cat III)

#### <span id="page-60-2"></span>**6.2.2 Documentation**

- Installation and Operation Manuals ABH2013 for Sun Storage 1PLAY.
- Frequently Asked Questions FAQ Guide for Sun Storage 1PLAY.
- Technical guide for installations with INGECON SUN STORAGE 1Play.

#### <span id="page-60-3"></span>**6.2.3 PC Software**

- Ingecon Sun Manager (downloadable on [www.ingeteam.com\)](http://www.ingeteam.com/).

#### <span id="page-60-4"></span>**6.2.4 Accesories**

- Last versión Inverter FW
- Last versión Display FW

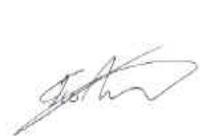